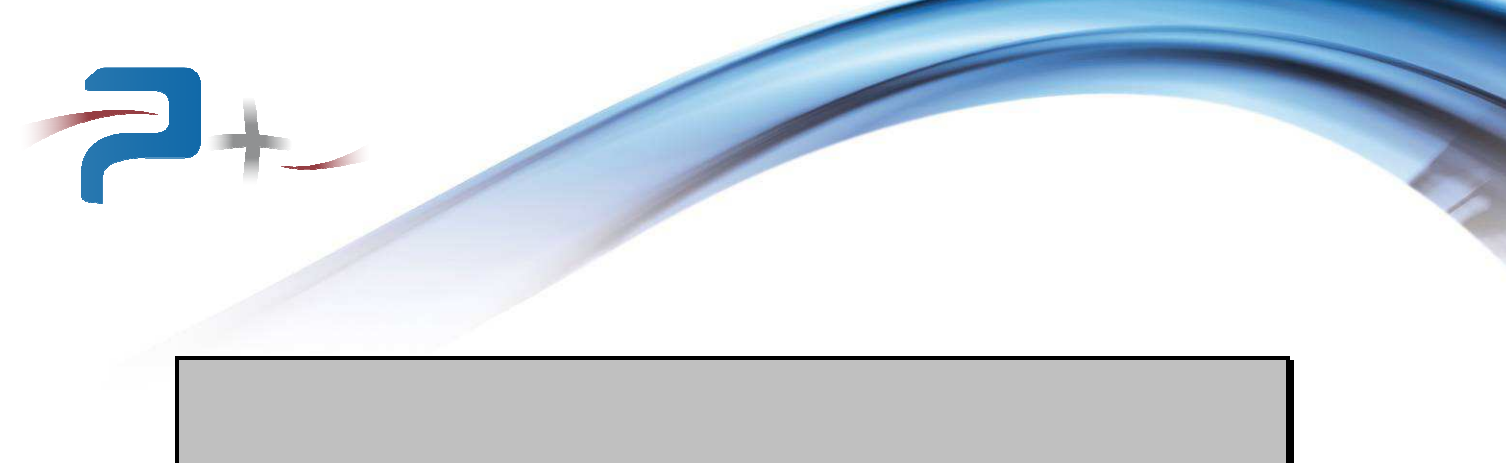

# **MANUEL D'UTILISATION**

# **SOURCE D'EMULATION PHOTOVOLTAIQUE PV-6000-ABOS / 400V-120A / 4G**

**RC2002** 

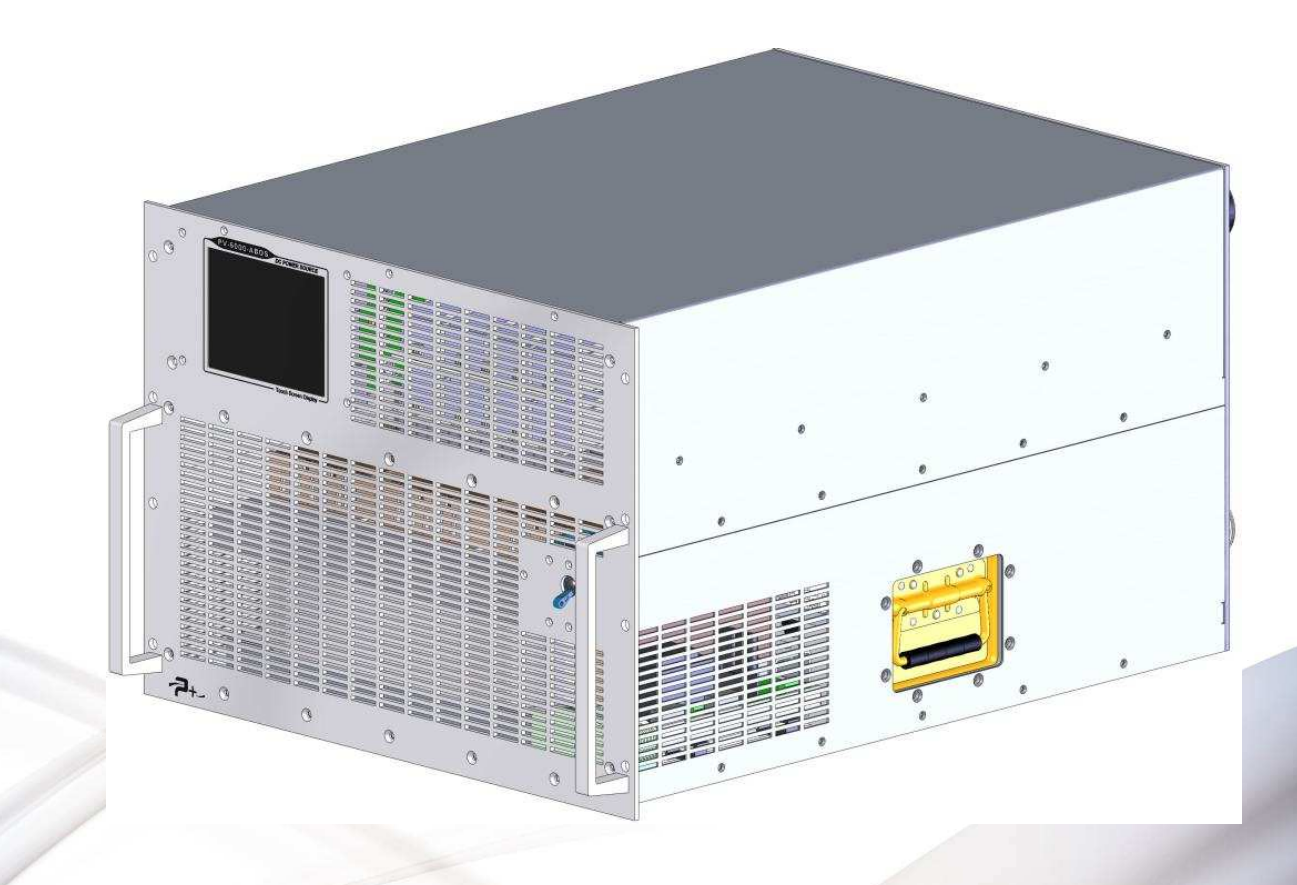

Référence de ce manuel d'utilisation : MU-RC2002-00

PUISSRNCE+

500 Avenue du Danemark- ZI Albasud - Secteur 3 - 82000 MONTAUBAN Tél. : +33 (0)5.63.02.14.21 - Fax : +33 (0)5.63.02.14.61 - www.puissanceplus.com SA au capital de 256 000 € - R.C.S. MONTAUBAN B 390 722 999

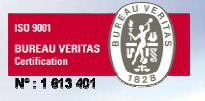

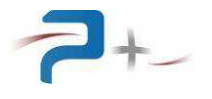

Page intentionnellement blanche

# **LISTE DES MISES A JOUR**

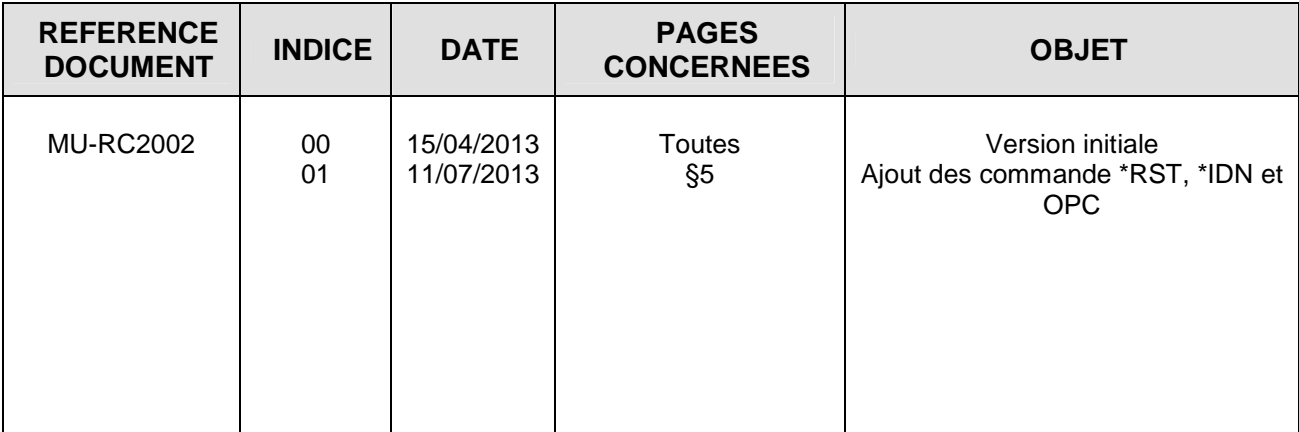

## **RECOMMANDATIONS**

Les faces perforées doivent être protégées par un dispositif interdisant toute chute d'objet à l'intérieur lors du transport.

La source possède deux poignées en face avant permettant sa manipulation.

Compte tenu de son poids élevé :

- Elle ne doit pas être manipulée par une personne seule,
- Si elle est montée dans une baie 19 pouces, elle doit être posée sur des glissières de dimensions appropriées.

Toutes les pièces nues sous tension de la source ne sont pas accessibles depuis l'extérieur. L'accès à l'intérieur de la source est protégé par un capot plein vissé qui ne doit pas être enlevé.

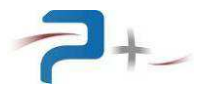

Page intentionnellement blanche

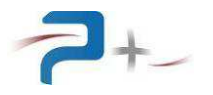

# **TABLES DE MATIERES**

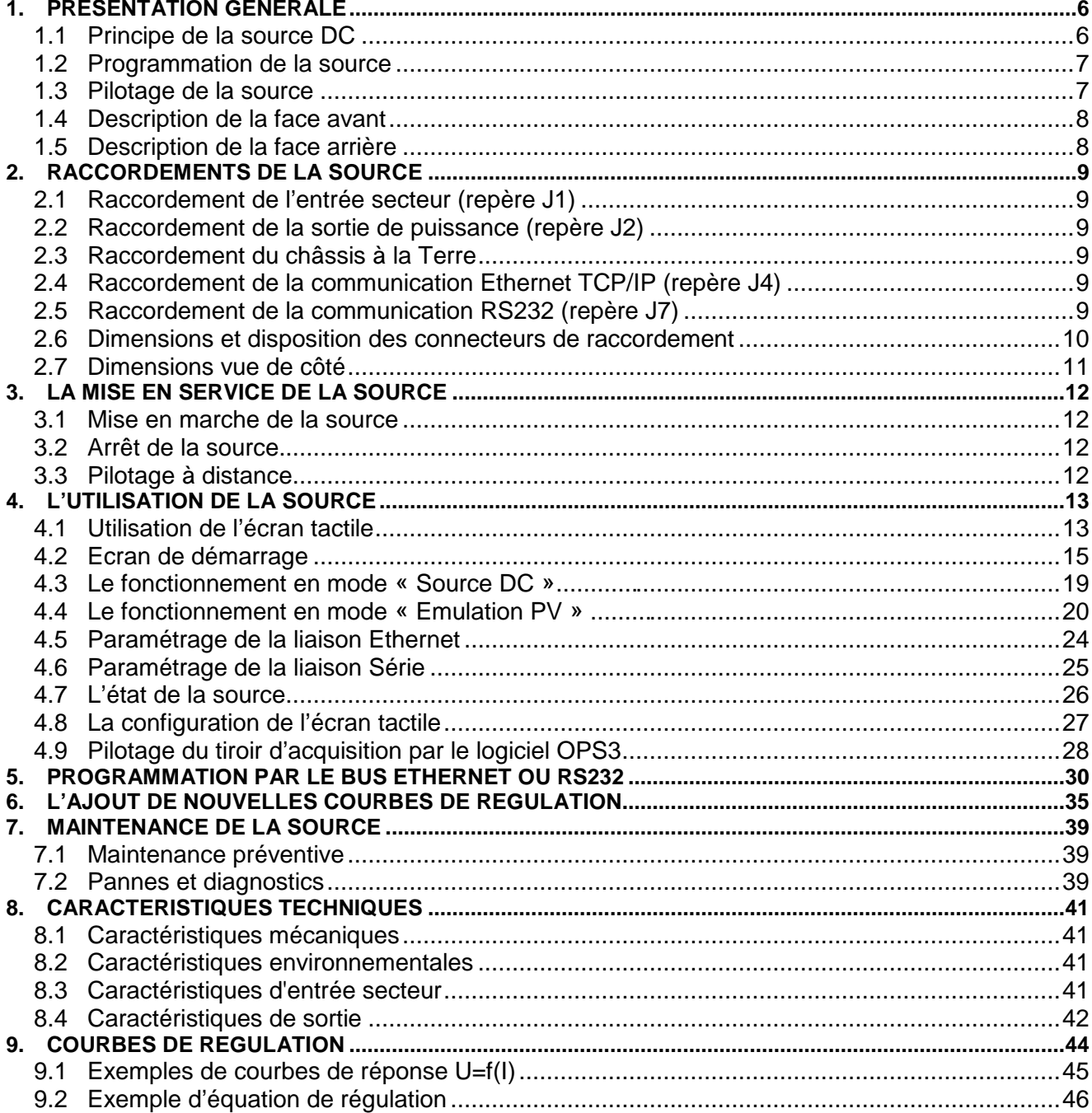

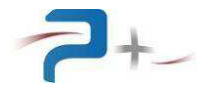

## **1. PRESENTATION GENERALE**

#### **1.1 Principe de la source DC**

Cette source de tension continue est construite avec une technologie linéaire. Son schéma de principe est le suivant :

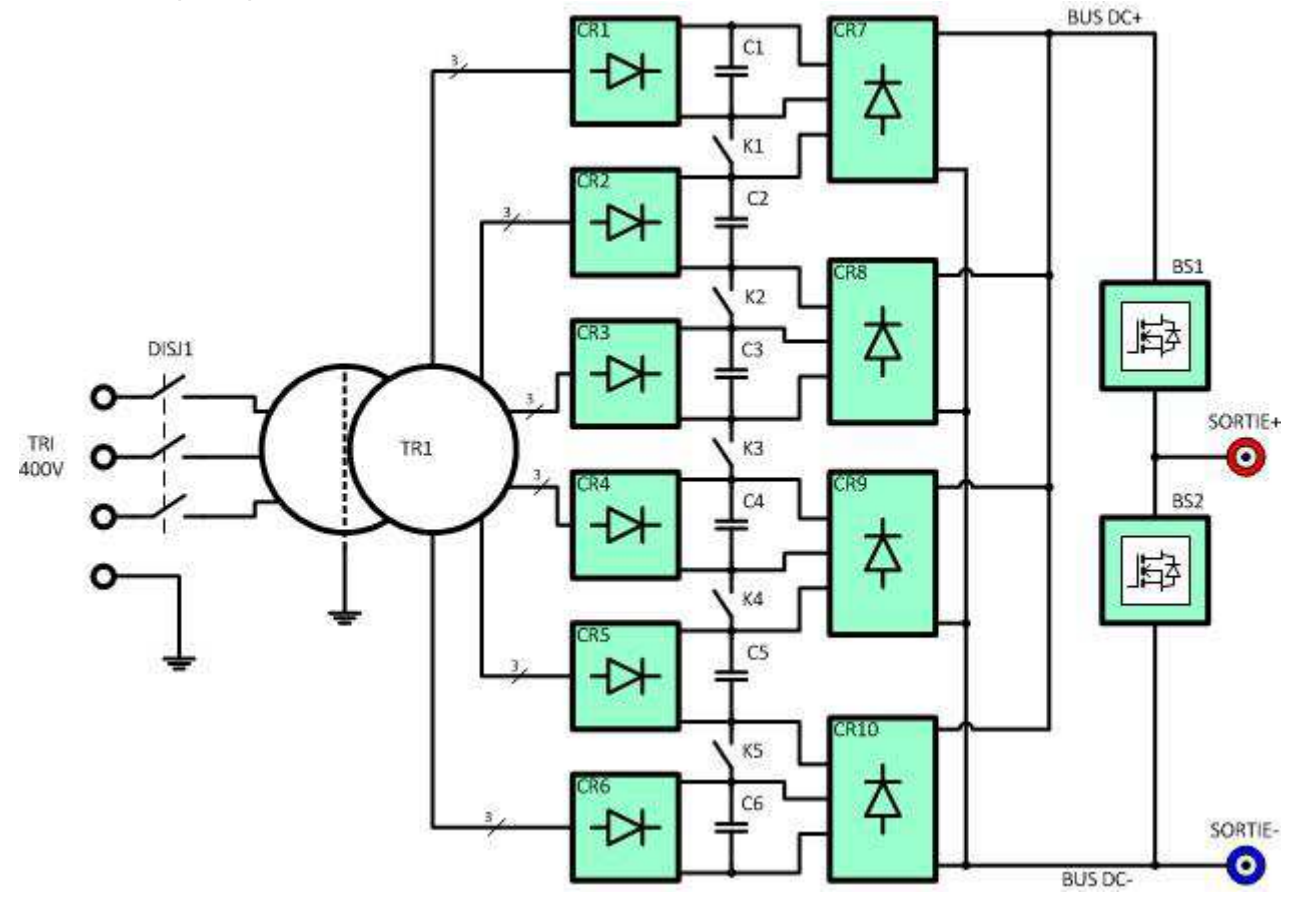

Alimenté sur secteur triphasé (3 Phases + Terre) derrière l'interrupteur / disjoncteur magnétothermique DISJ1, le transformateur TR1 associé aux blocs redresseurs CR1 à CR6 et aux capacités de filtrage C1 à C6 fournit six tensions continues dites de « ballast ». Ces tensions sont ensuite couplées en série ou en parallèle par les contacteurs K1 à K5 et les ponts de diodes CR7 à CR10 pour faire varier la tension du bus DC et ainsi permettre quatre gammes de tension de sortie.

Les blocs de transistors BS1 régulent la tension du bus DC pour fournir une tension continue entre les points SORTIE+ et SORTIE-. Les blocs de sortie BS2 permettent de charger au minimum la sortie de la source pour assurer sa stabilité.

Deux dispositifs de protections électroniques surveillent son fonctionnement :

- Une protection par limitation de la puissance,
- Une protection thermique contre les échauffements excessifs des transistors par protecteur thermique.

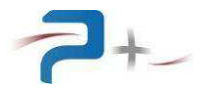

## **1.2 Programmation de la source**

Cette alimentation possède deux configurations de fonctionnement :

- « Alimentation simple » par programmation de la tension et du courant,
- « Simulation d'un panneau photovoltaïque » par variation de la tension en fonction du courant.

En configuration « alimentation simple », l'utilisateur saisit la tension de sortie et le courant maximal. L'alimentation limite le courant de sortie à la valeur programmée et « écroule » la tension de sortie en cas de surcharge. Cette régulation est électronique et maintient le courant de sortie en dessous de la valeur maximale.

En configuration « simulation d'un panneau photovoltaïque », l'utilisateur saisit les caractéristiques d'un panneau photovoltaïque (tension, courant, courbe de réponse). L'alimentation régule la tension de sortie en fonction du courant débité ou l'inverse selon la courbe de réponse chargée dans la carte de commande. La construction de cette courbe est détaillée en partie 9 de ce document.

#### **1.3 Pilotage de la source**

Il est possible selon deux modes :

#### **Pilotage local :**

Le dispositif de commande avec écran graphique et tactile disposé en face avant donne accès à toutes les fonctions de commande et à l'affichage des mesures.

#### **Pilotage distant :**

Le dispositif de commande comporte une interface Ethernet TCP/IP et une interface RS232 pour un pilotage par un PC distant. Le pilotage peut être soit en utilisant le logiciel OPS3 fourni, soit directement via des instructions TCP/IP ou RS232 en utilisant un logiciel du client.

En plus de l'accès à toutes les fonctions disponibles sur l'écran local, le pilotage distant permet le téléchargement de formes d'onde. Ces formes d'ondes peuvent être générées par notre logiciel OPS1.

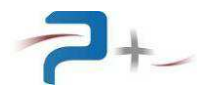

### **1.4 Description de la face avant**

La face avant comporte l'interrupteur général et un écran tactile :

- L'interrupteur général réalise la mise en marche ou l'arrêt complet de la source.
- L'écran tactile permet le contrôle complet de la source en mode local. Il permet également à l'utilisateur de connaître rapidement l'état et le mode de fonctionnement de la source.

## **1.5 Description de la face arrière**

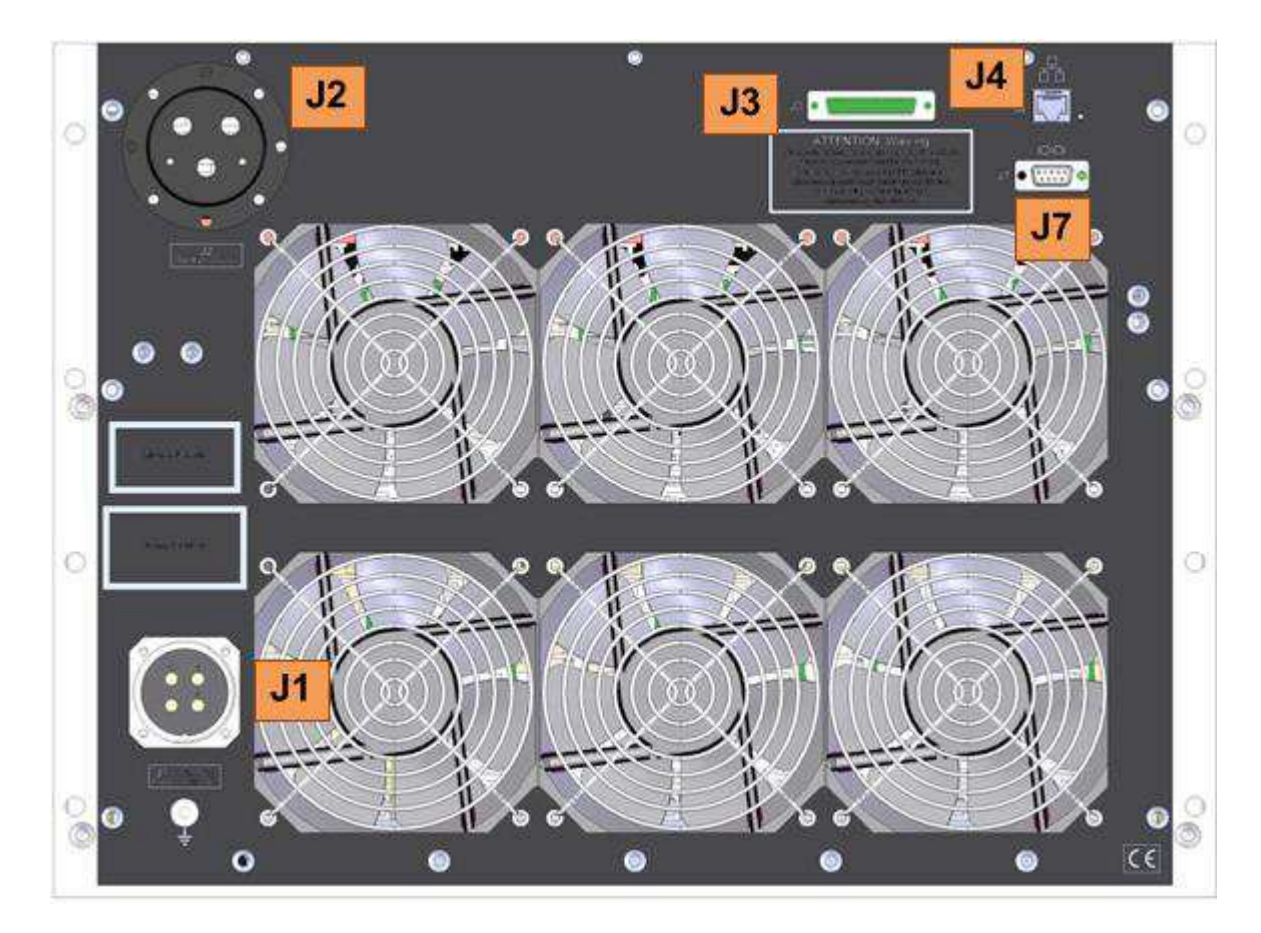

Cette face regroupe tous les connecteurs :

- J1 : Entrée secteur,
- J2 : Sortie de puissance,
- J3 : Sortie d'informations internes (non câblé),
- J4 : Communication Ethernet TCP/IP,
- J7 : Communication RS232.

La borne générale de masse mécanique, située au dessous de J1, est disponible pour effectuer, par exemple, un câblage séparé des fils de terre dans une baie.

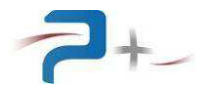

## **2. RACCORDEMENTS DE LA SOURCE**

#### **2.1 Raccordement de l'entrée secteur (repère J1)**

Le raccordement au réseau triphasé « 3 Phases + Terre » (sans Neutre) est réalisé en utilisant le cordon secteur fourni muni d'un connecteur femelle SOCAPEX SL-BF-34H :

- Borne (1) Phase 1
- Borne (2) Phase 2
- Borne (3) Phase 3
- Borne (4) Terre

#### **2.2 Raccordement de la sortie de puissance (repère J2)**

Le raccordement de la sortie de puissance de la source est réalisé en utilisant le connecteur mâle JAEGER référence 842 103 006 fourni :

- Borne (L1) Sortie puissance +
- Borne (L2) Sortie puissance 0V
- Borne (L3) Terre

Ce connecteur est prévu pour des fils de section 25 mm<sup>2</sup>.

#### **2.3 Raccordement du châssis à la Terre**

Une borne générale de masse mécanique est disponible en face arrière pour effectuer, par exemple, un câblage séparé des fils de terre lors de l'intégration de la source dans une baie.

#### **2.4 Raccordement de la communication Ethernet TCP/IP (repère J4)**

Venant se raccorder sur une embase RJ45 Femelle 8 contacts, un cordon Ethernet catégorie 5 (au minimum) doit être utilisé.

#### **2.5 Raccordement de la communication RS232 (repère J7)**

Venant se raccorder sur une embase SUBD Femelle 9 contacts, un cordon RS232 doit être utilisé. Seuls les signaux 2 (Rx), 3 (Tx) et 5 (GND) sont utilisés.

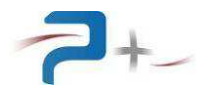

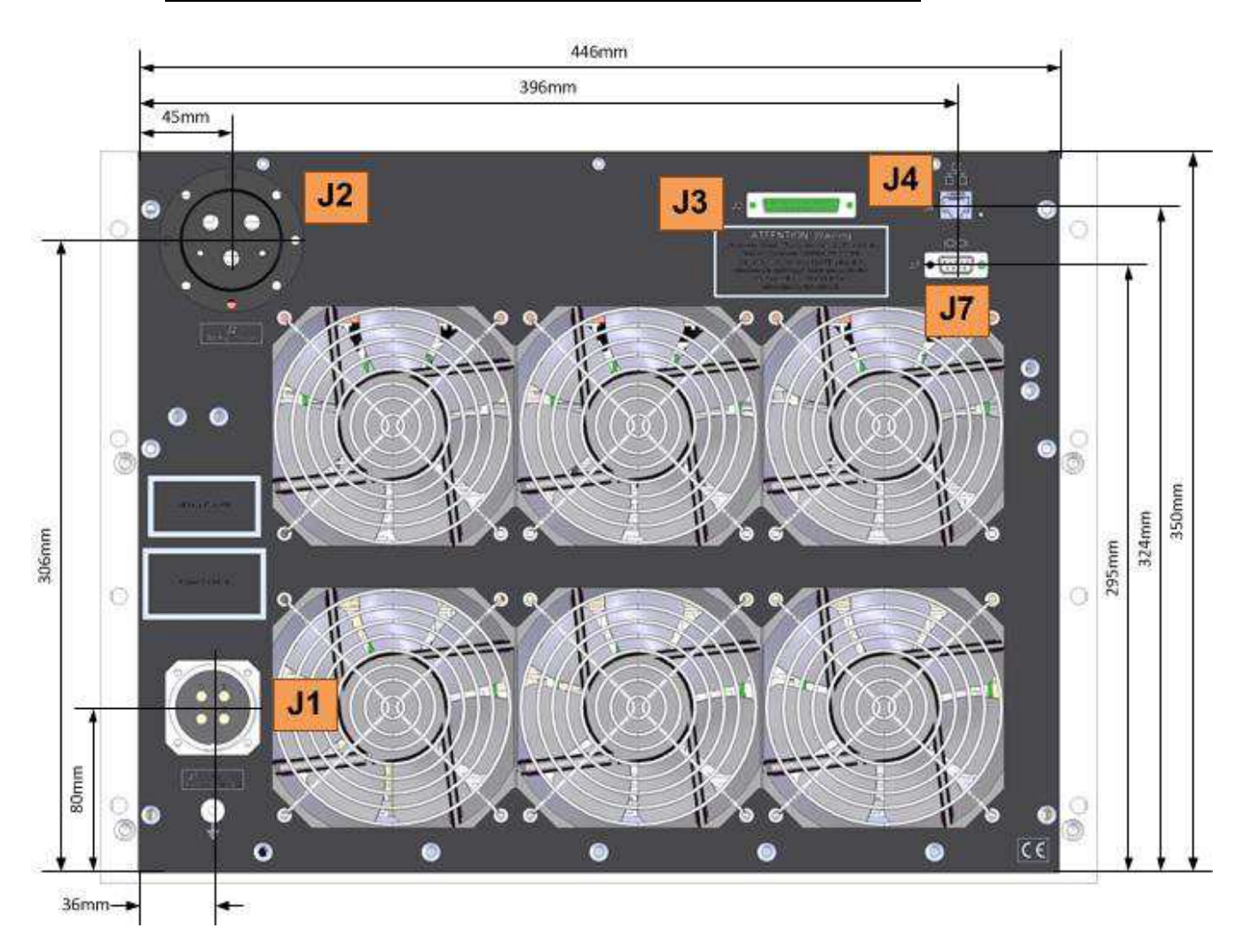

#### **2.6 Dimensions et disposition des connecteurs de raccordement**

Il y a lieu de s'assurer à ce que :

- L'air frais puisse pénétrer correctement dans la charge,
- L'air chaud puisse être évacué sans difficulté.

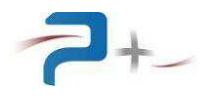

# **2.7 Dimensions vue de côté**

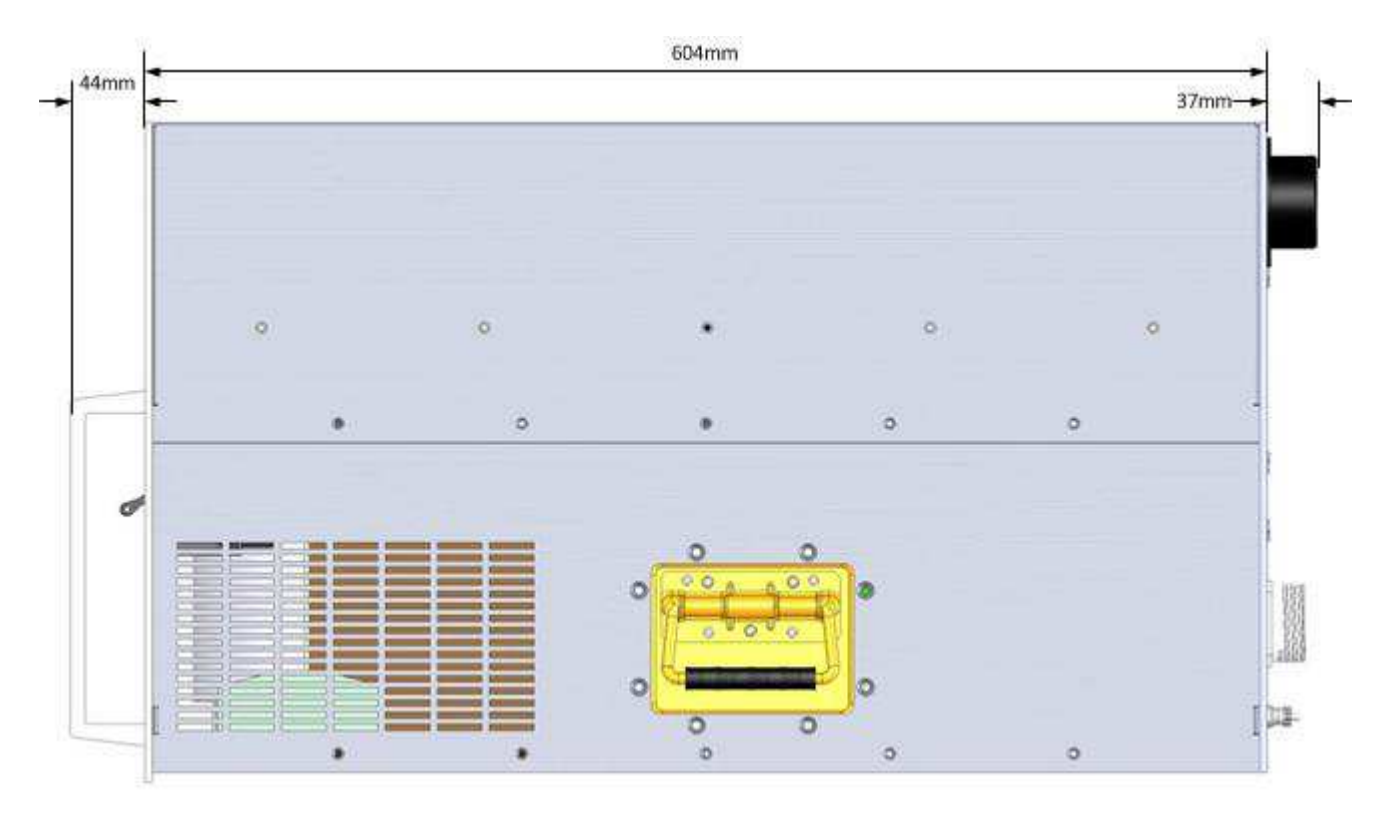

Lorsque le connecteur de sortie est équipé du connecteur mâle, le débordement à l'arrière de l'appareil est de 100 mm environ.

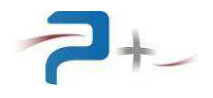

## **3. LA MISE EN SERVICE DE LA SOURCE**

## **3.1 Mise en marche de la source**

Après démarrage de la source, vérifier le bon déroulement de l'autotest sur son écran (voir partie 4.7 de ce document).

#### **3.2 Arrêt de la source**

Il est impératif d'arrêter la source en mettant ses consignes à zéro avant de l'arrêter à l'aide de son interrupteur.

#### **3.3 Pilotage à distance**

Pour un fonctionnement avec pilotage à distance par communication Ethernet ou RS232, l'application gérant la communication doit attendre le démarrage complet du logiciel pour commencer à communiquer.

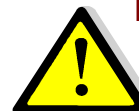

**Les deux protocoles Ethernet et RS232 peuvent être branchés et utilisés en même temps. Il est alors impératif d'éviter les conflits entre les requêtes. Si le même paramètre est piloté à des valeurs différentes, la valeur prise sera celle de la dernière commande reçue.** 

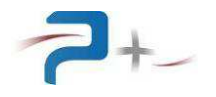

# **4. L'UTILISATION DE LA SOURCE**

## **4.1 Utilisation de l'écran tactile**

La source utilise une carte de contrôle munie d'un écran tactile. Cet écran peut être actionné à l'aide d'un doigt ou d'un stylet (appui sur l'objet désiré).

La saisie des nombres utilise un clavier qui se présente comme suit :

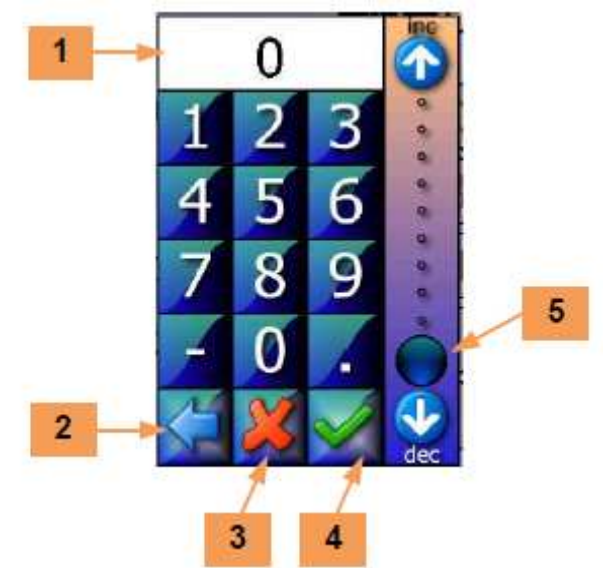

La zone **1** reçoit la valeur saisie. Le bouton **2** efface le caractère précédent.

Le bouton **3** ferme la saisie sans valider. Le bouton **4** valide la saisie.

L'échelle **5** permet une saisie sommaire de la valeur entre 0 et 100% de la grandeur programmée.

En cas de défaut le logiciel affiche un message sur l'écran en cours sous la forme d'un rectangle contenant un message (par exemple) :

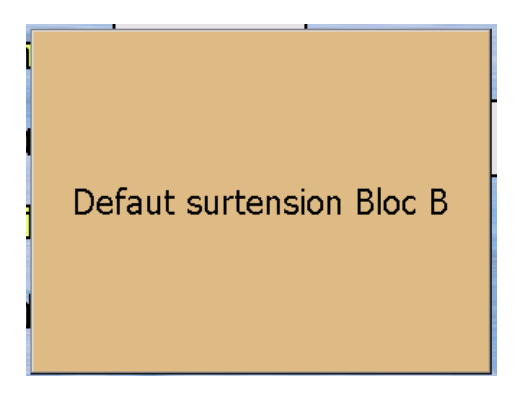

Ce message reste affiché tant qu'il n'a pas été acquitté. L'acquittement est effectué par un simple appui sur le rectangle contenant le message.

Si le défaut disparaît avant l'acquittement du défaut, le message change pour informer de la disparition du défaut mais le rectangle d'information reste affiché : il doit quand même être acquitté. Ce principe permet de savoir qu'un défaut a été détecté, même s'il a disparu.

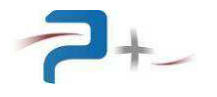

Sur les différents écrans apparaît le bouton suivant :

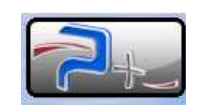

Un appui sur ce bouton affiche :

- les coordonnées de Puissance Plus, informations en **6** ,
- les versions des logiciels installés en **7** .

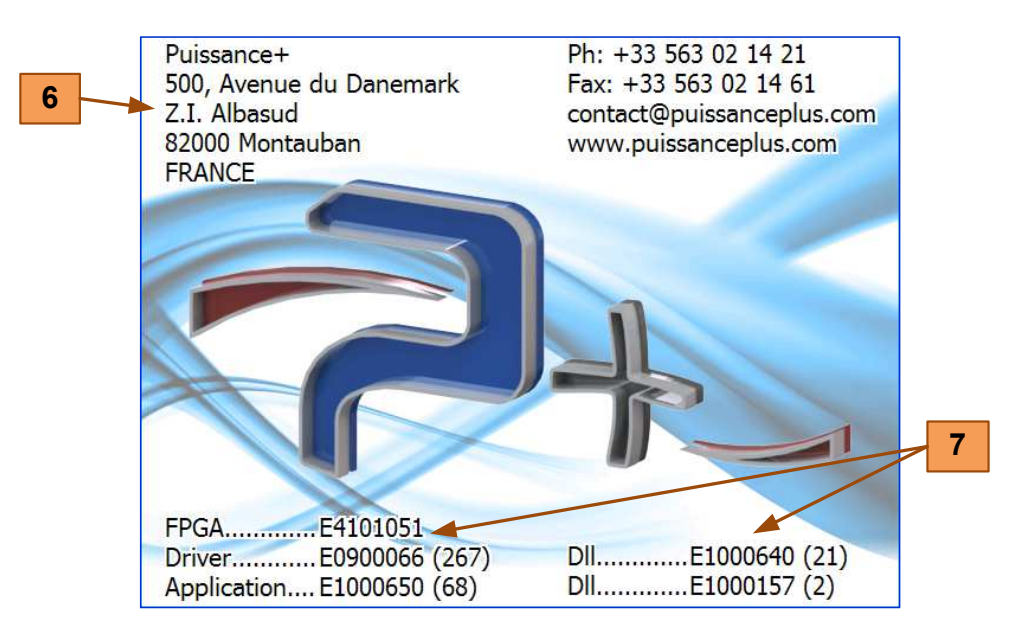

Un appui sur cet écran l'efface et retourne à l'écran précédent.

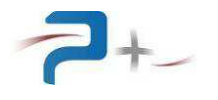

## **4.2 Ecran de démarrage**

Au démarrage, l'écran de la source affiche :

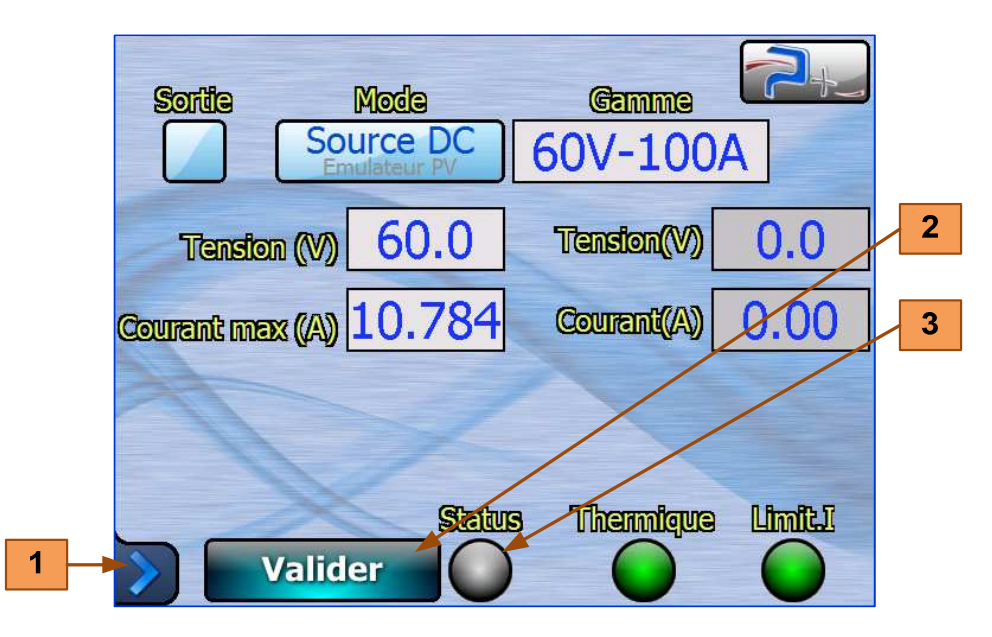

Le logiciel possède un seul écran principal qui est affiché au démarrage de la source.

Le bouton **1** donne accès au menu principal (voir page suivante).

Le bouton **2** valide les sélections opérées, le voyant **3** indique sa prise en compte :

- Eteint (gris) : une consigne a été saisie mais pas prise en compte car le bouton « **Valider** » n'a pas encore été appuyé,
- Allumé en **vert** : les changements ont été pris en compte correctement,
- Allumé en **rouge** : les changements n'ont pas été pris en compte correctement ou un défaut est survenu.

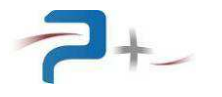

Le bouton **1** situé dans le coin inférieur gauche de l'écran donne accès au menu principal et aux autres écrans du logiciel. Le changement d'écran peut également être opéré par un balayage horizontal sur l'écran avec un doigt ou un stylet.

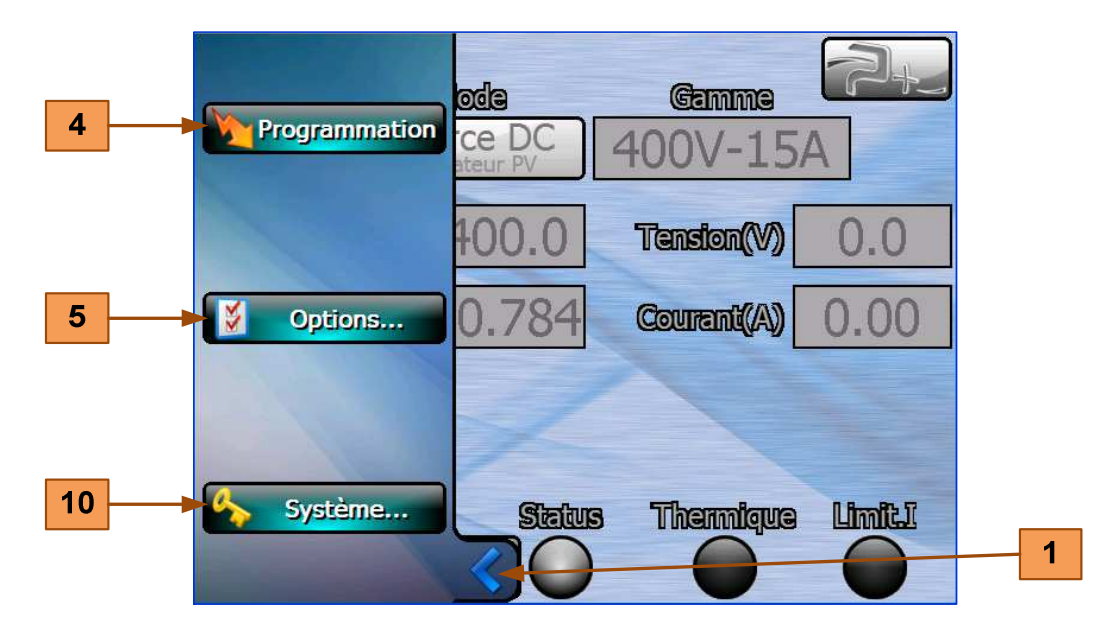

Le bouton **4** accède à l'écran de configuration de la source (voir partie 4.3 de ce document).

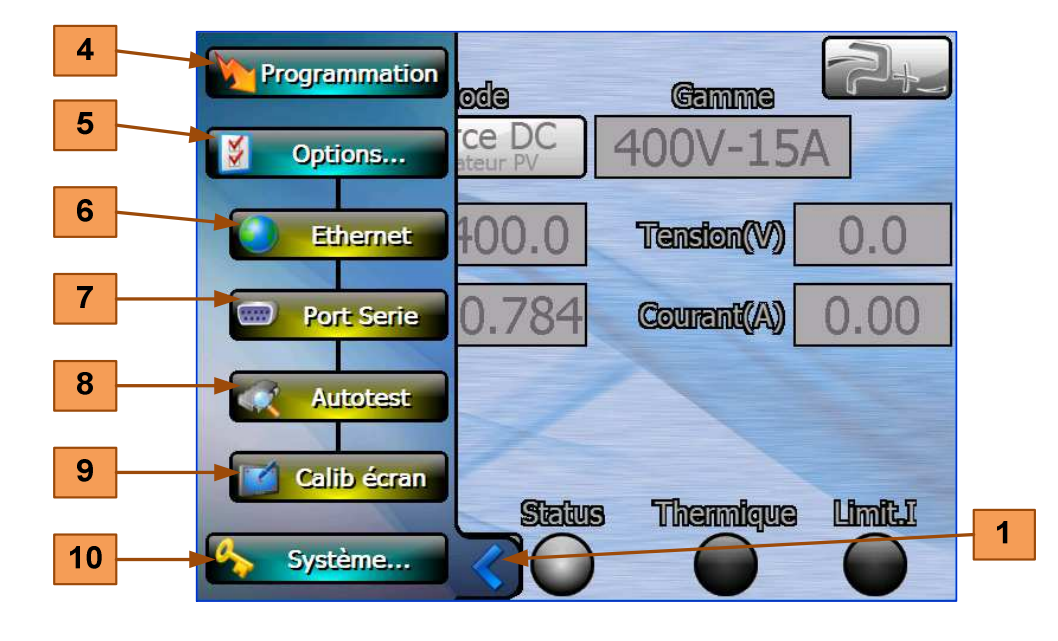

Le bouton **5** donne accès aux écrans des options de la source :

Les quatre écrans d'options sont :

- L'écran « **1**•• », accessible par le bouton **6** , permet la configuration de la liaison Ethernet (voir partie 4.5 de ce document),
- L'écran « •**2** », accessible par le bouton **7** , permet à la configuration de la liaison série RS232 (voir partie 4.6 de ce document).
- L'écran « ••**3** », accessible par le bouton **8** , affiche le résultat de l'autotest de la source (voir partie 4.7 de ce document),
- Le quatrième écran, accessible par le bouton **9** , permet la configuration de l'écran tactile (voir partie 4.8 de ce document).

Le bouton **10** donne accès au paramétrage du système. Cet accès est protégé par mot de passe et réservé à Puissance Plus.

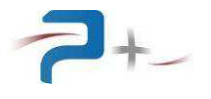

Page intentionnellement blanche

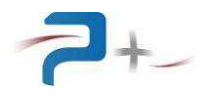

#### **4.3 Le fonctionnement en mode « Source DC »**

Le paramétrage de la source est accessible par le bouton **4** du menu principal. L'écran se présente comme suit :

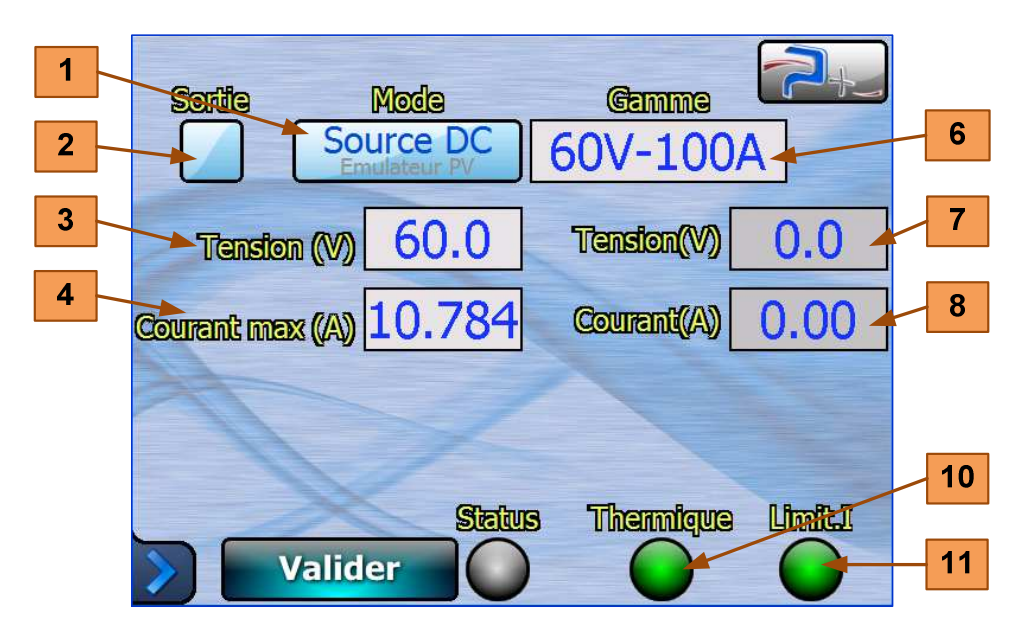

Le bouton **1** permet de choisir le mode de fonctionnement :

- En « Source DC ».
- En « Emulation PV ».

Le menu déroulant **6** permet de choisir la gamme de la source parmi les quatre gammes proposées :

- 60 V / 100 A,
- 130 V / 46 A,
- 200 V / 30 A,
- 400 V / 15 A.

Chaque gamme offre une puissance disponible de 6 kW en permanent.

La case à cocher **2** permet de mettre en marche ou d'arrêter la source, quelle que soit la valeur programmée.

En « Source DC » : l'utilisateur programme la tension de sortie par la zone **3** et le courant maximal par la zone **4** . La source régule la tension tant que le courant reste inférieur à la limite programmée.

Dès que le courant dépasse la limite programmée, le voyant **11** s'allume et la source diminue la tension pour ne pas dépasser le courant maximal programmé.

Les zones **7** et **8** affichent en permanence la valeur de la tension instantanée et celle du courant instantané. Ces zones sont rafraîchies toutes les 100 ms environ.

En cas de surchauffe d'un élément de puissance, le voyant **10** s'allume en rouge : la sortie est alors coupée (case à cocher **2** décochée). La source ne pourra être redémarrée que lorsque la surchauffe aura disparu (voyant **10** allumé en vert).

Pour éviter ce désagrément, il est impératif de s'assurer de la bonne ventilation de la source (voir en partie 2 de ce document).

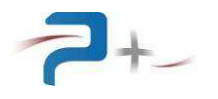

#### **4.4 Le fonctionnement en mode « Emulation PV »**

Le paramétrage de la source est accessible par le bouton **4** du menu principal. L'écran se présente comme suit :

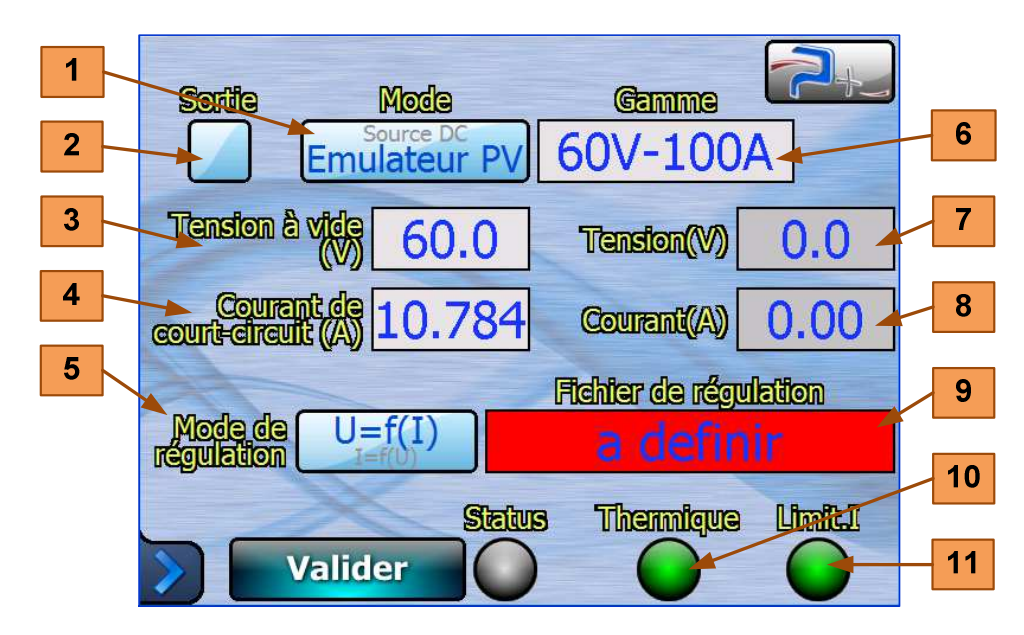

Le bouton **1** permet de choisir le mode de fonctionnement :

- En « Source DC ».
- En « Emulation PV ».

Le menu déroulant **6** permet de choisir la gamme de la source parmi les quatre gammes proposées :

- 60 V / 100 A,
- 130 V / 46 A,
- 200 V / 30 A,
- 400 V / 15 A.

Chaque gamme offre une puissance disponible de 6 kW en permanent.

La case à cocher **2** permet de mettre en marche ou d'arrêter la source, quelle que soit la valeur programmée.

Les zones **7** et **8** affichent en permanence la valeur de la tension instantanée et celle du courant instantané. Ces zones sont rafraîchies toutes les 100 ms environ.

En cas de surchauffe d'un élément de puissance, le voyant **10** s'allume en rouge : la sortie est alors coupée (case à cocher **2** décochée). La source ne pourra être redémarrée que lorsque la surchauffe aura disparu (voyant **10** allumé en vert).

Pour éviter ce désagrément, il est impératif de s'assurer de la bonne ventilation de la source (voir en partie 2 de ce document).

En « Emulation PV » : l'utilisateur programme la tension de sortie à vide par la zone **3** et le courant de court-circuit par la zone **4** .

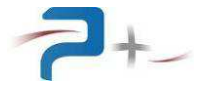

L'utilisateur doit également sélectionner un mode de régulation par le bouton **5** et un fichier de régulation par la zone **9** .

Deux modes de régulation sont possibles :

- Variation de la tension en fonction du courant.
- Variation du courant en fonction de la tension.

La courbe de réponse donnant la relation entre courant et tension est stockée dans la carte de commande sous forme d'un fichier CSV comportant 1024 points dont l'amplitude est comprise entre 0 et 1.

Dans le cas de variation de la tension en fonction du courant, appelé aussi U=f(I), la carte de commande régule de la façon suivante :

- Mesure du courant instantané (variable I),
- Division du courant instantané par la valeur du courant de court-circuit programmée sur l'écran tactile (variable ICC), on obtient alors un nombre compris entre 0 et 1 (variable RATIO),

$$
RATIO = I / ICC
$$

- Multiplication de ce nombre par 1023 (variable RATIO),

 $RATIO = RATIO \times 1023$ 

- Recherche dans la courbe CSV de la valeur de la courbe à ce point (variable POINT),
- Multiplication de la valeur de la courbe à ce point par la valeur de la tension à vide programmée sur l'écran tactile (variable VS0), on obtient alors la nouvelle valeur de consigne de la tension,

$$
CONSIGNE = POINT \times VSO
$$

- Envoi de cette nouvelle consigne de tension à la carte de régulation.

Dans le cas de variation du courant en fonction de la tension, appelé aussi I=f(U), la carte de commande régule de la façon suivante :

- Mesure de la tension instantanée (variable U),
- Division de la tension instantanée par la valeur de la tension à vide programmée sur l'écran tactile (variable VS0), on obtient alors un nombre compris entre 0 et 1 (variable RATIO),

$$
RATIO = U / VSO
$$

Multiplication de ce nombre par 1023 (variable RATIO),

$$
RATIO = RATIO \times 1023
$$

- Recherche dans la courbe CSV de la valeur de la courbe à ce point (variable POINT),
- Multiplication de la valeur de la courbe à ce point par la valeur du courant de courtcircuit programmée sur l'écran tactile (variable ICC), on obtient alors la nouvelle valeur de consigne du courant, CONSIGNE = POINT x ICC
- Envoi de cette nouvelle consigne de courant à la carte de régulation.

Le temps de réponse complet de la source est l'ordre de 1 ms (mesure + calcul + nouvelle consigne).

Les fichiers de régulation sont stockés dans la mémoire Flash dans la carte de commande. La procédure de téléchargement est décrite dans la partie 6 de ce document. Leur structure est détaillée en partie 9 de ce document,

Le fichier de régulation est sélectionné par un appui sur la zone de saisie **9** . Le logiciel affiche la liste **1** des fichiers disponibles dans la mémoire du dispositif de commande, liste classée par format et par ordre alphabétique :

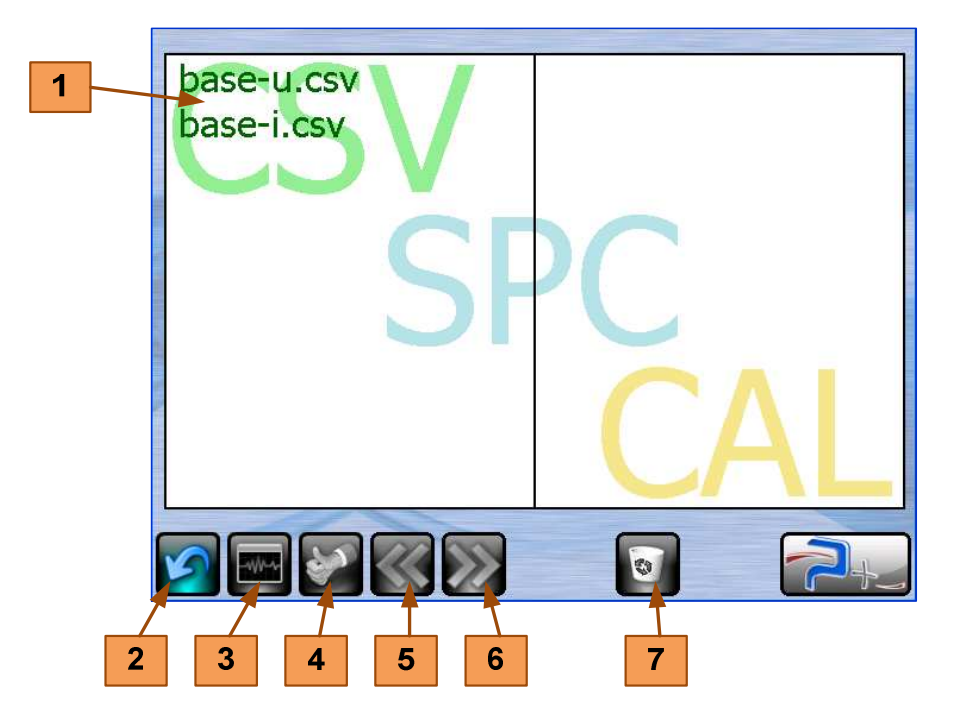

Le bouton **2** retourne à l'écran précédent sans modifier la sélection.

Le bouton **4** retourne à l'écran précédent en modifiant la sélection.

Les boutons **5** et **6** permettent de se déplacer sur les différentes pages (quand sont stockés plus de 20 fichiers différents).

Le bouton 7 permet, après confirmation, de supprimer définitivement un fichier de la mémoire flash.

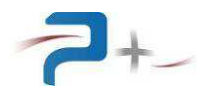

 $\bf{8}$ **base-ULGSV**  $\boldsymbol{9}$ 1024pts Ampl:1

Le bouton **3** affiche la forme d'onde (exemple du fichier « base-u.csv ») :

La zone **8** dessine la forme du signal. La ligne rouge indique l'axe des ordonnées (valeur zéro).

Le bouton **9** retourne à l'écran précédent.

Exemple du fichier « base-u.csv ») :

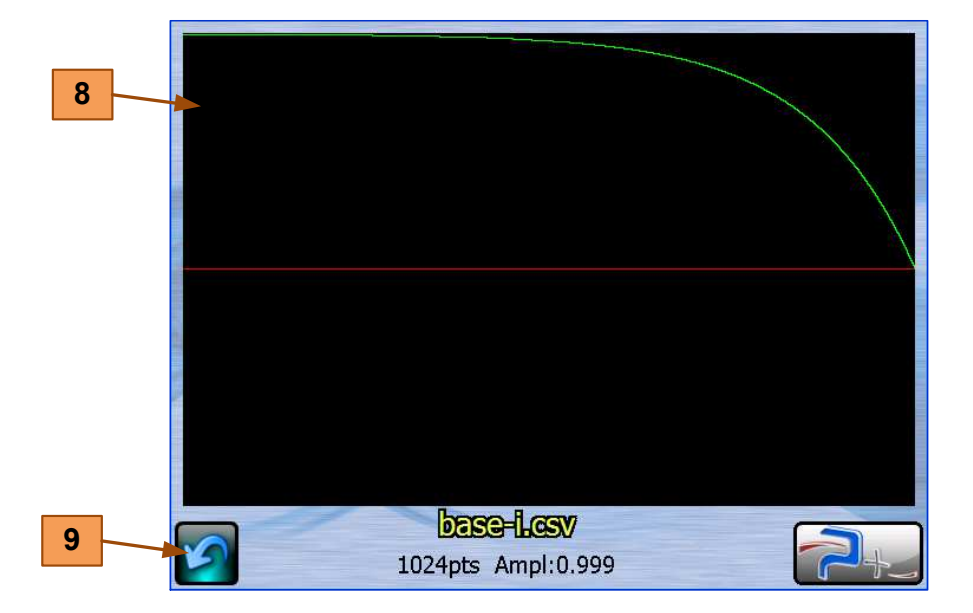

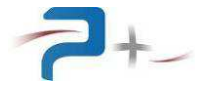

#### **4.5 Paramétrage de la liaison Ethernet**

#### **Ces paramètres doivent être modifiés uniquement en accord avec votre administrateur réseau.**

Le bouton **1** du panneau ci-dessous indique le mode de fonctionnement, LOCAL (Dalle tactile active) ou DISTANT (Dalle tactile inactive). La source passe en mode DISTANT dès qu'il reçoit une trame de commande ou de relecture valide. En mode DISTANT, les écrans restent accessibles mais aucune commande ne peut être saisie (un panneau « **SENS INTERDIT** » le rappelle). Un appui sur ce bouton permet de revenir en mode LOCAL (Dalle tactile active).

Le bouton « Ethernet » 7 du menu principal affiche les paramètres de la liaison :

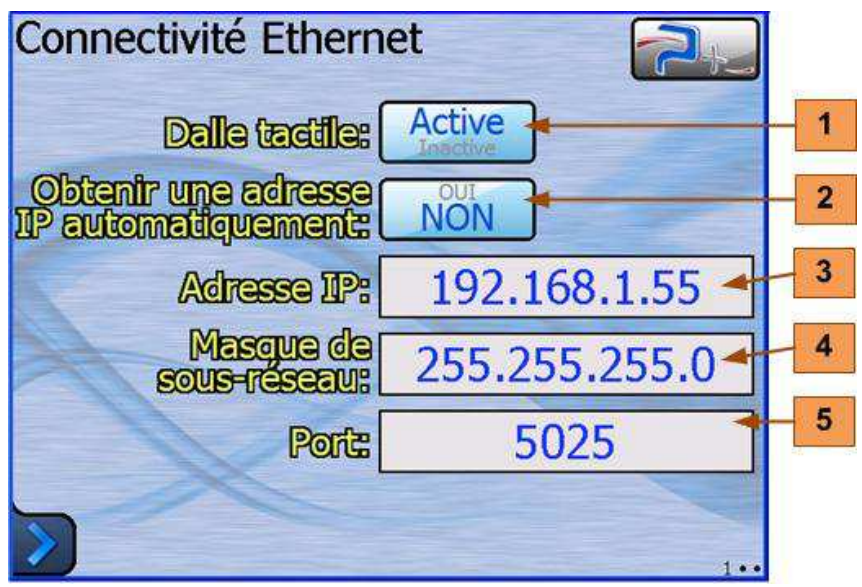

Le bouton « Obtenir une adresse IP automatiquement » **2** sélectionne le choix de l'attribution d'une adresse IP :

- obtention automatique si **OUI** (mode DHCP),
- spécification manuelle si **NON**.

Si la spécification de l'adresse IP est manuelle, les zones de saisie « Adresse IP » **3** et « Masque de sous réseau » **4** doivent obligatoirement être renseignées.

La zone de saisie « Port » **5** doit être renseignée dans tous les cas.

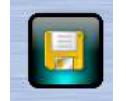

Après modification d'un des paramètres, cette icône apparaît en bas de l'écran pour vous demander d'enregistrer votre nouvelle configuration.

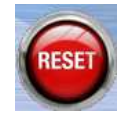

Après enregistrement, cette nouvelle configuration ne sera prise en compte que lors d'un redémarrage de la carte de contrôle. Celui-ci peut être forcé, sans devoir mettre la source hors tension, en cliquant sur cette icône qui apparaît en bas de l'écran.

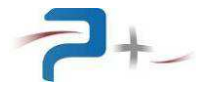

#### **4.6 Paramétrage de la liaison Série**

Le bouton **1** du panneau ci-dessous indique le mode de fonctionnement, LOCAL (Dalle tactile active) ou DISTANT (Dalle tactile inactive). La source passe en mode DISTANT dès qu'il reçoit une trame de commande ou de relecture valide. En mode DISTANT, les écrans restent accessibles mais aucune commande ne peut être saisie (un panneau « **SENS INTERDIT** » le rappelle). Un appui sur ce bouton permet de revenir en mode LOCAL (Dalle tactile active).

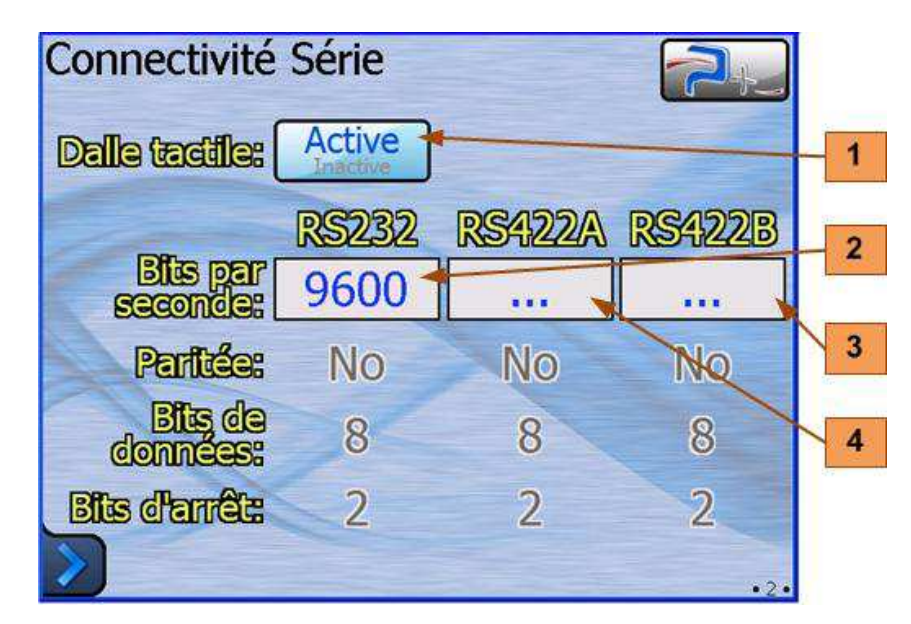

Le bouton « Port série » **8** du menu principal affiche les paramètres de la liaison :

Le menu « Bits par seconde » **2** sélectionne la vitesse de communication. Les valeurs proposées sont 4800, 9600 (valeur par défaut), 19200, 38400, 57600 et 115200 Bauds.

Les autres paramètres, Parité, nombre de bits de données et de bits d'arrêt, ne sont pas modifiables.

Les menus « RS422A » **4** et « RS422B » **3** sont réservés pour des options.

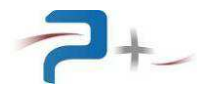

## **4.7 L'état de la source**

Le bouton **9** du menu principal accède à l'affichage du résultat de l'autotest de la source :

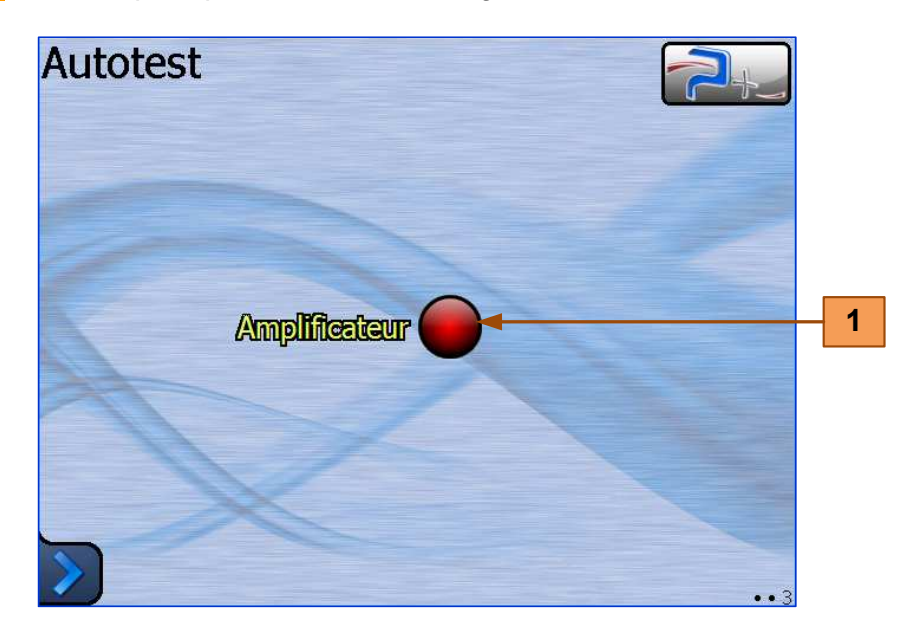

Le voyant allumé en vert indique un fonctionnement normal, allumé en rouge un défaut.

Le voyant **1** concerne l'étage de régulation de l'amplificateur de puissance de la source.

Cet autotest n'est effectué qu'au démarrage du logiciel. Il faut relancer le logiciel pour effectuer un nouvel autotest.

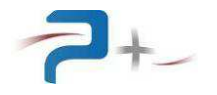

## **4.8 La configuration de l'écran tactile**

Le bouton **10 Calib. écran** du menu principal affiche le panneau de calibration.

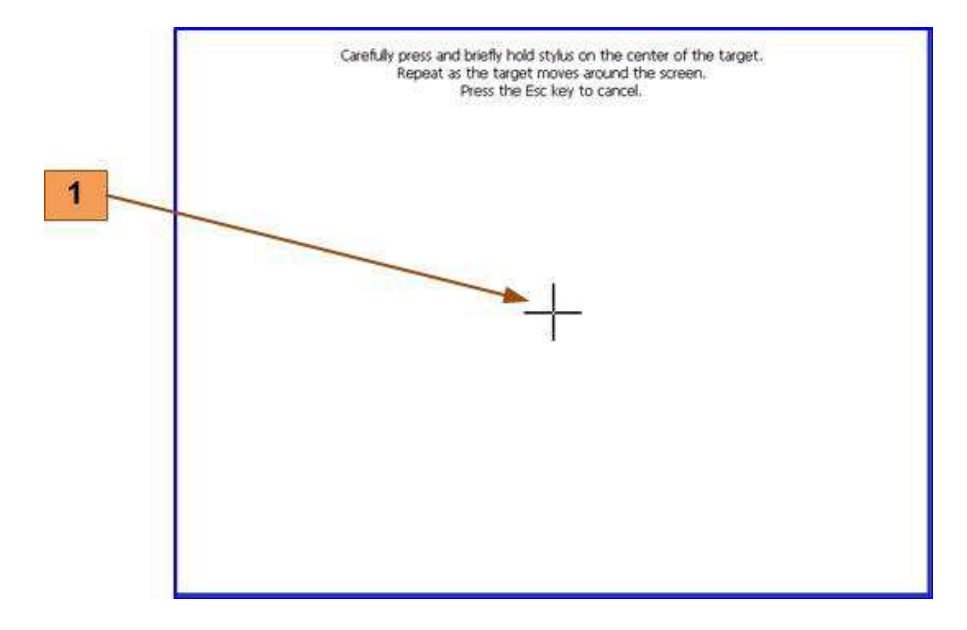

L'opérateur vient cliquer sur la croix marquée **1** qui va apparaître à différents endroits sur l'écran pour ensuite faire coïncider l'image à afficher avec la taille de l'écran.

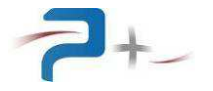

#### **4.9 Pilotage du tiroir d'acquisition par le logiciel OPS3**

Le logiciel Puissance Plus OPS3, associé au fichier de paramètres « 20158xx.PRM », permettent de paramétrer et de surveiller l'ensemble des paramètres et mesures de la source en utilisant exclusivement une liaison Ethernet TCP/IP.

La version d'OPS3 doit être au moins la version « P0002345 OPS3 II ».

L'utilisation d'OPS3 impose de déclarer le fichier PRM et d'initialiser les paramètres de communication TCP/IP.

L'écran en mode « Source DC » se présente comme suit :

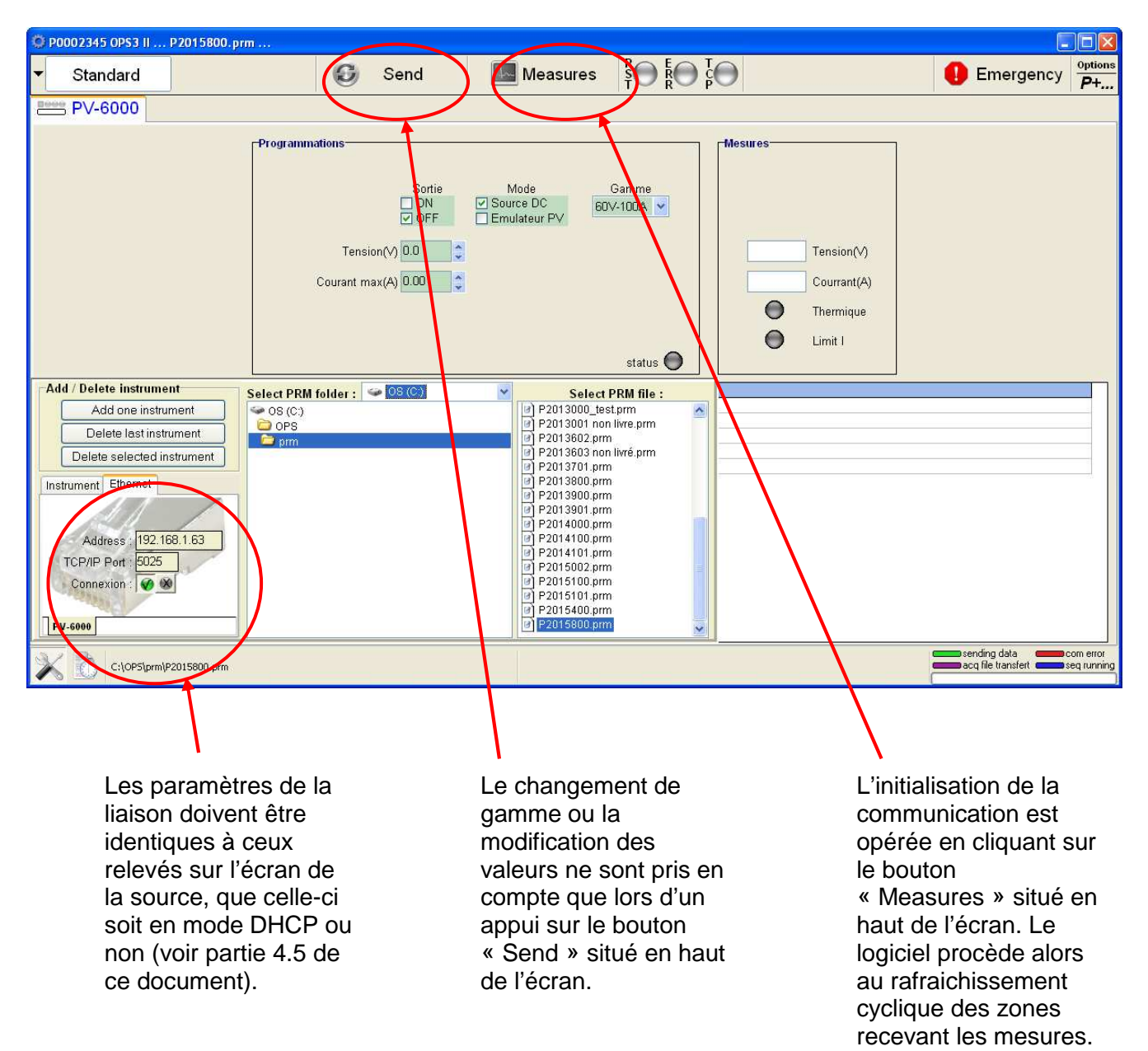

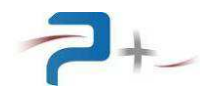

L'écran en mode « Emulation PV » se présente comme suit :

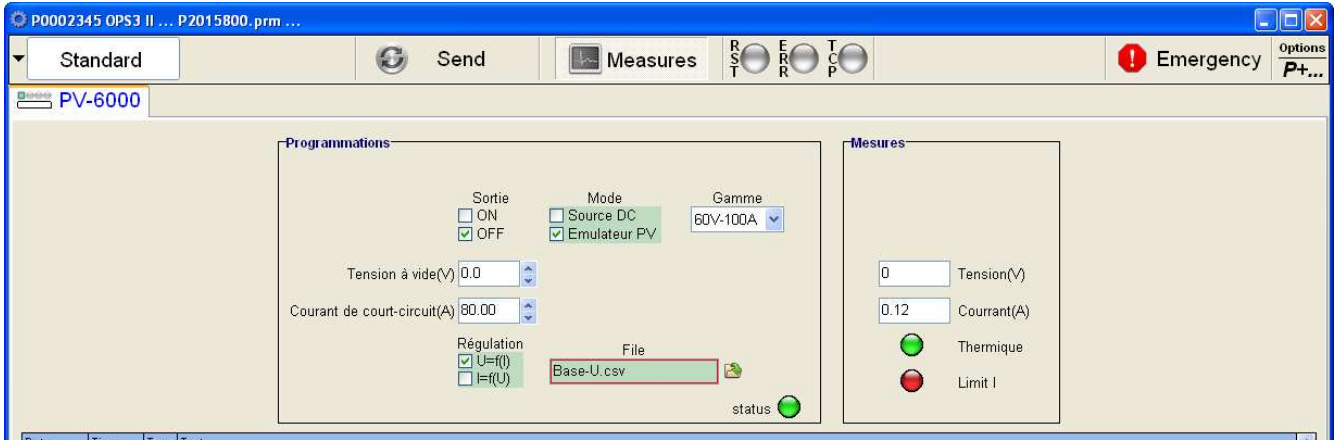

Après sélection du mode en « Emulateur PV » par sa case à cocher, le choix de régulation et le nom du fichier apparaissent.

Le fonctionnement du mode de régulation, U=f(I) ou I=f(U), est décrit dans la partie 4.4 de ce document.

Le nom du fichier de régulation peut être modifié en cliquant sur l'icône située à côté de la zone « File ».

La nouvelle configuration doit être envoyée à la source par un appui sur le bouton « Send ».

Si le fichier sélectionné n'est pas présent dans la source ou si son contenu est différent de (un fichier mis à jour par exemple), il est à nouveau téléchargé avant d'être exécuté.

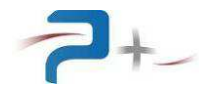

## **5. PROGRAMMATION PAR LE BUS ETHERNET OU RS232**

Le pilotage à distance est réalisé au moyen d'une communication TCP/IP sur bus Ethernet ou d'une communication RS232 sur bus série.

#### **La liaison Ethernet :**

Elle est configurée par la page « Ethernet » du logiciel de la carte de contrôle et commande (voir partie 4.5 de ce document).

Ethernet est le standard physique utilisé pour transmettre les commandes qui permettent de piloter la source via un LAN. L'instrument utilise l'architecture standard client/serveur **TCP/IP WinSock** sur le port choisi. L'instrument se comporte comme un **serveur**, auquel un équipement cherchant à contrôler la source viendra se connecter en tant que **client** en ouvrant un **socket** de communication.

Les commandes sont des chaînes de caractères ASCII transportées sur le protocole TCP.

#### **La liaison RS232 :**

Elle est configurée par la page « Serial Port » du logiciel de la carte de contrôle et commande (voir partie 4.6 de ce document).

La communication utilise 8 bits de données, pas de Parité (None) et 2 bits de STOP. La vitesse de transmission est paramétrable.

Les commandes sont des chaînes de caractères ASCII terminées par les caractères CR (code ASCII 0x13) et LF (code ASCII 0x10).

Les paramètres programmables sont positionnés suivant la syntaxe :

 $\ast \rightarrow$  mot clef = valeur »

Ils sont suivis d'une réponse de la carte de contrôle et commande :

 $\leftarrow$  OK

Exemple :

 $\rightarrow$  P AnalogMode =0001h

 $\leftarrow$  OK

Les paramètres mesurables sont interrogés suivant la syntaxe :

« → mot\_clef ? »

Et sont suivis de deux réponses de la carte de contrôle et commande :

 $\alpha \leftarrow \bigcirc K$  »

« valeur »

Exemple :

 $\rightarrow$  M Bench ?

 $\leftarrow$  OK

 $\triangleleft$  M Bench = xxx

Le tableau suivant présente l'ensemble des paramètres. La première lettre du nom de chaque paramètre indique sont type, P, M ou A :

- Programmable (P),
- Mesurable (M)
- d'Autotest (A).

La colonne « Conversion Clair/hexa » détaille les valeurs numériques de la colonne « Valeurs Programmables Possibles ». La colonne « Valeur par défaut » indique les valeurs prises à la chaque mise sous tension ou redémarrage.

Tous les paramètres sont volatiles à l'exception de la vitesse de communication RS232 : la valeur programmée n'est pas sauvegardée en mémoire non volatile. Le logiciel reprend les valeurs par défaut à chaque mise sous tension ou redémarrage.

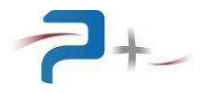

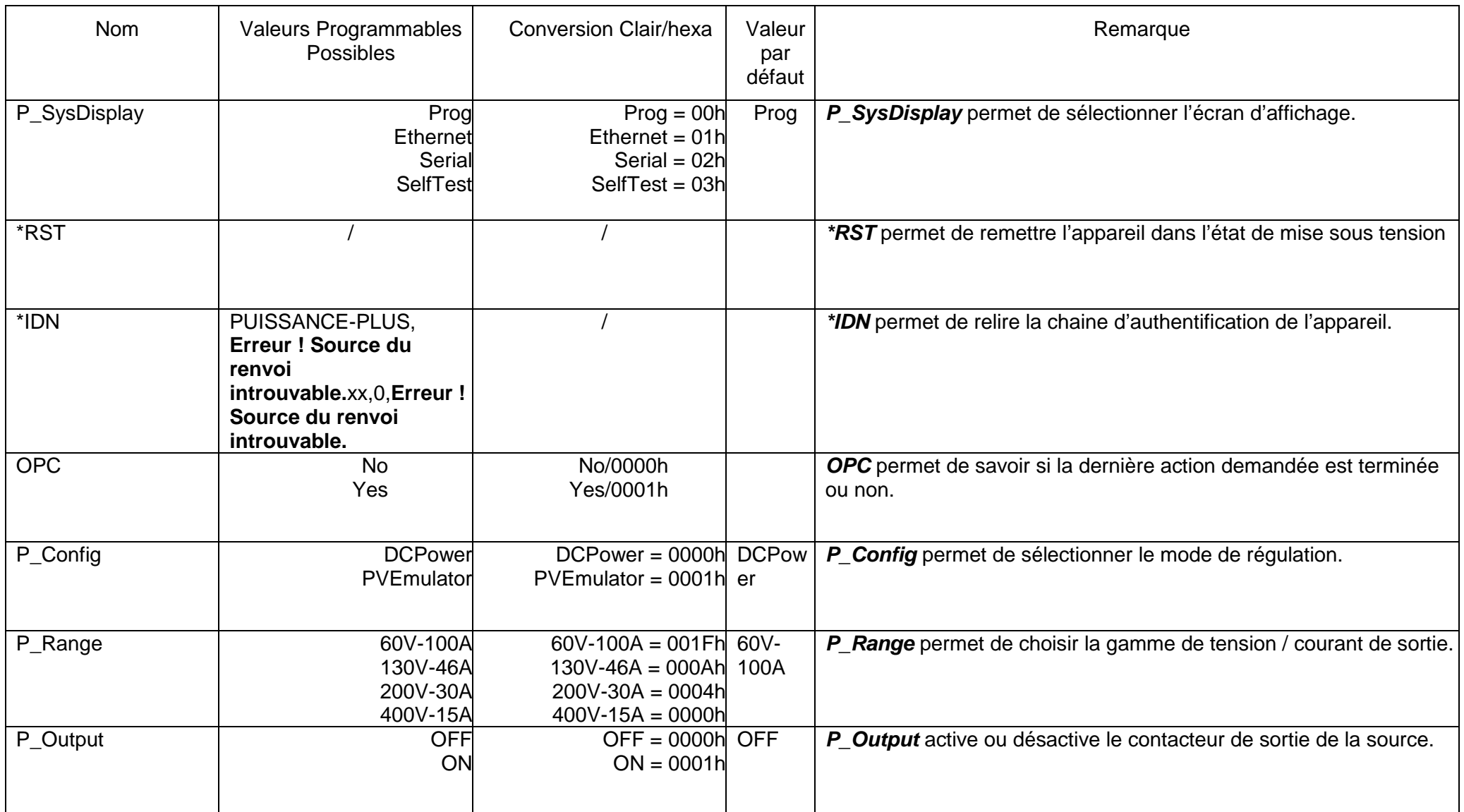

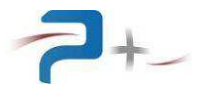

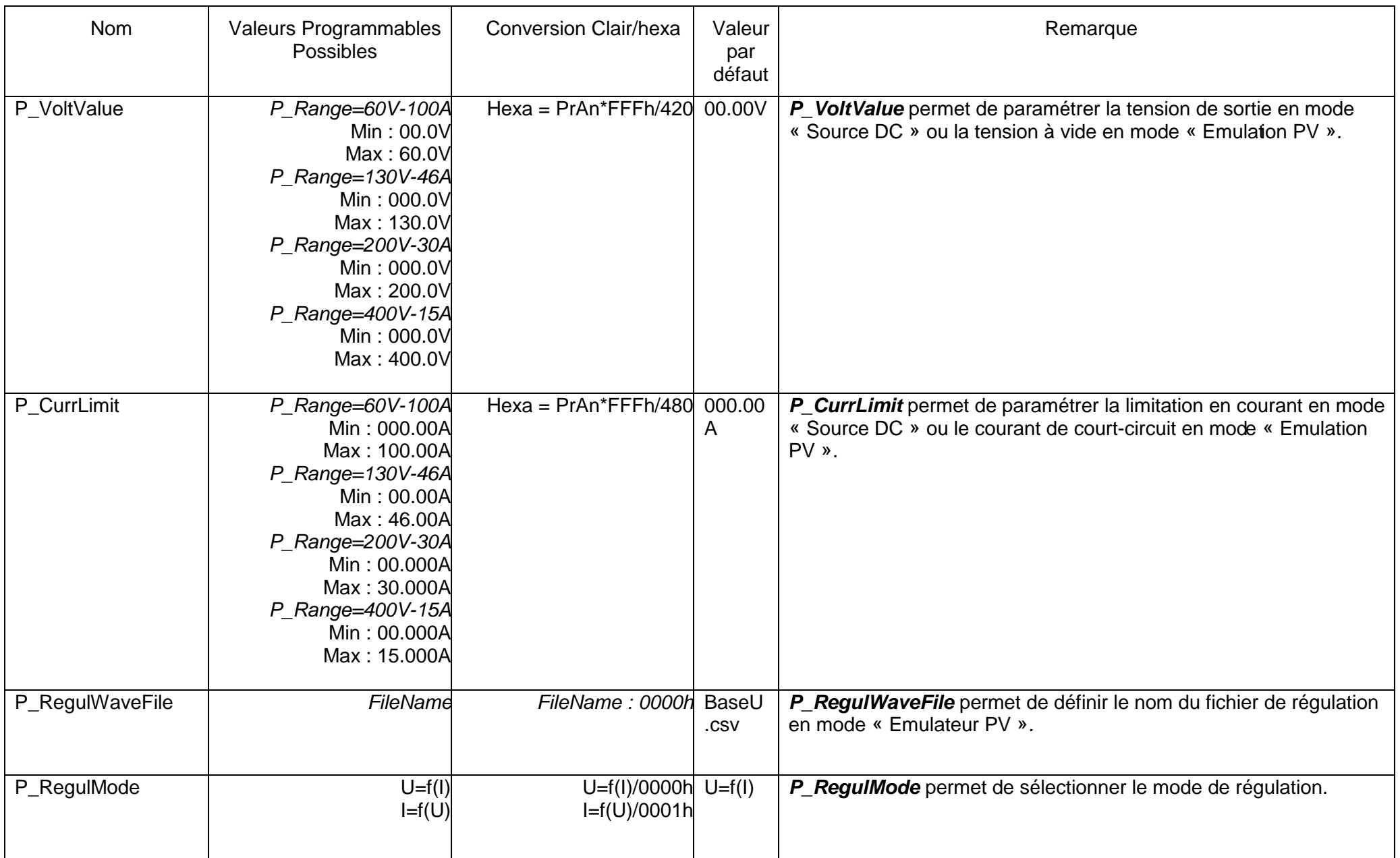

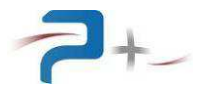

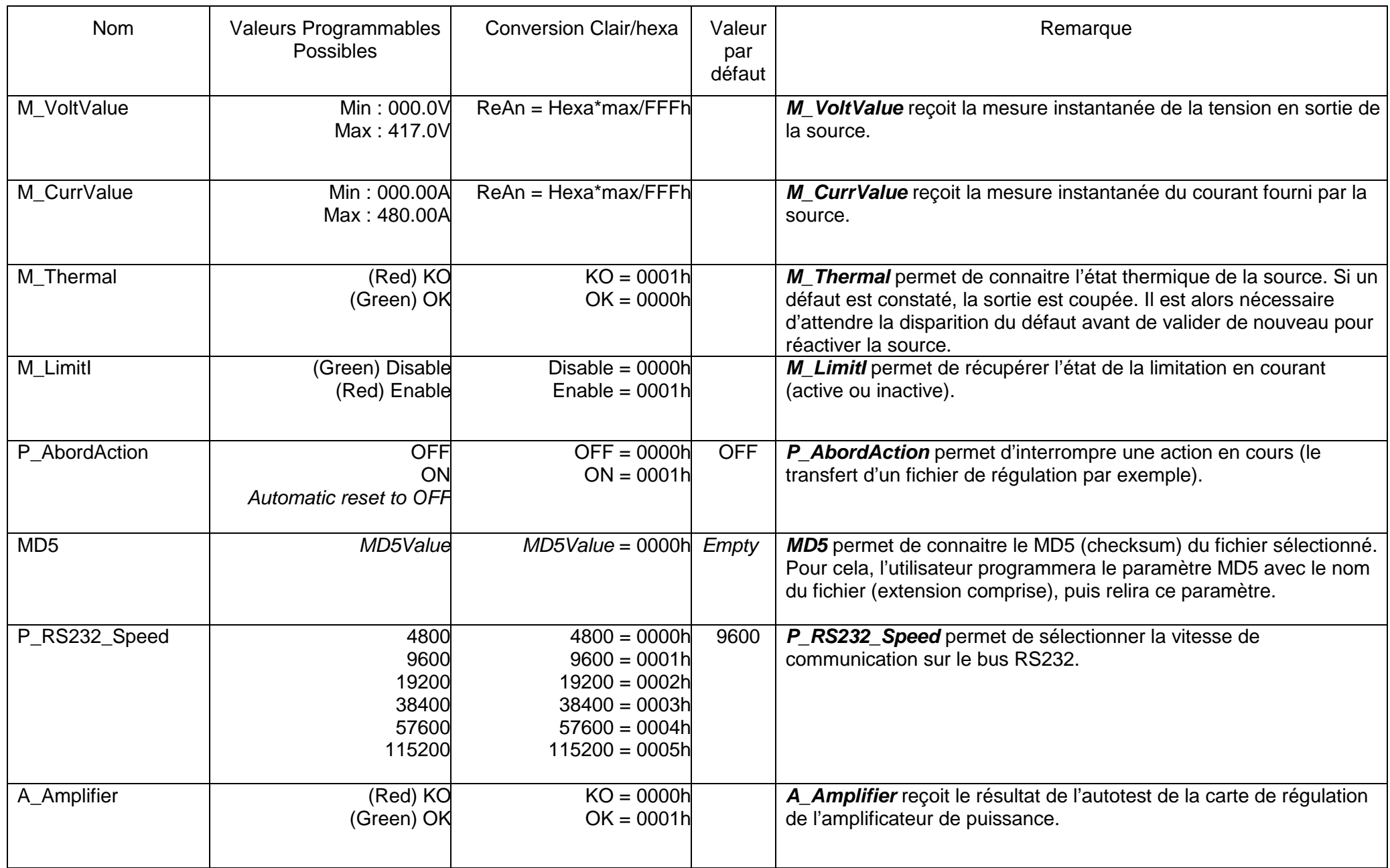

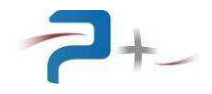

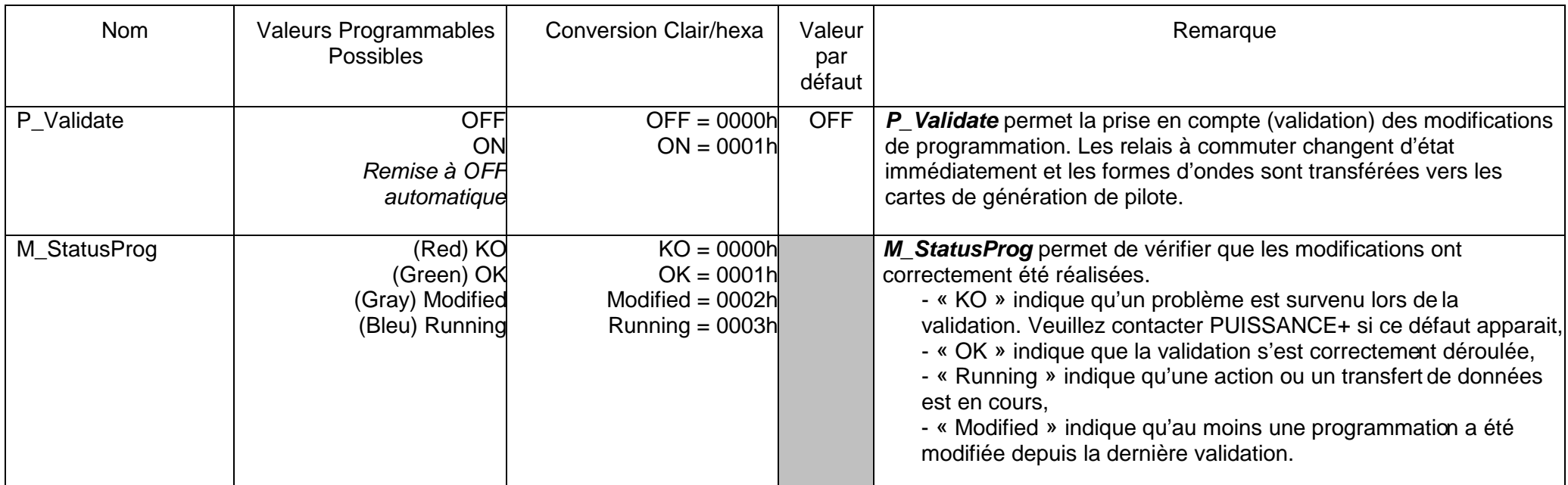

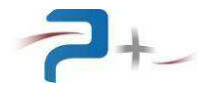

## **6. L'AJOUT DE NOUVELLES COURBES DE REGULATION**

La procédure décrite ci-dessous permet de créer de nouveaux fichiers de régulation et de les télécharger dans la carte de commande.

**ATTENTION :** Le démarche ci-dessous doit être suivie scrupuleusement afin d'éviter des erreurs pouvant endommager des fichiers systèmes et donc altérer le bon fonctionnement de la source.

#### **Etape 1 : créer le fichier CSV décrivant la forme d'onde**

Ce format de fichier permet de décrire une courbe point par point. Chaque échantillon représente la valeur de la tension en fonction du courant ou du courant en fonction de la tension. Les fichiers de formes d'onde doivent être de taille 1024 points.

Dans ce type de fichier, toutes les valeurs des points de la courbe doivent être des nombres réels (nombre possédant éventuellement des chiffres après le séparateur décimal). Le séparateur décimal peut être ou la virgule (",") ou le point ("."). Dans ce paragraphe, le point est employé.

Toutes les valeurs doivent être comprises entre 0 et 1.

Toutes les valeurs doivent être séparées par un des caractères suivants : Espace, Tabulation ou Retour à la ligne.

Sur une ligne, dès qu'un caractère non autorisé est détecté, le reste de la ligne est ignoré. De la même manière les lignes vides sont ignorées. Exemples :

file of points describing 2 ramps … 12/04/2003 0 1.1 2.2 3.3 summit of the first ramp 0 2 4 6 8 summit of the second ramp 2.4 end of the 10 points file

Tous les textes en italique sont ignorés.

Lors du chargement du fichier, la source vérifie la cohérence du fichier et le rejette en cas d'erreur :

- Valeur du point non comprise entre 0 et 1,
- Nombre de points différent de 1024

#### **Etape 2 : relever l'adresse IP de la source**

Dans l'onglet « Ethernet » du menu de l'IHM décrit en partie 4.5 de ce document, relever l'adresse IP. Dans notre exemple, l'adresse IP sera 192.168.1.68

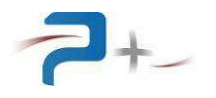

#### **Etape 3 : communication sous Windows**

cliquer sur « démarrer », puis « exécuter » et saisissez « ftp » et valider par le bouton « Ok ». Vous devez voir apparaître la console suivante :

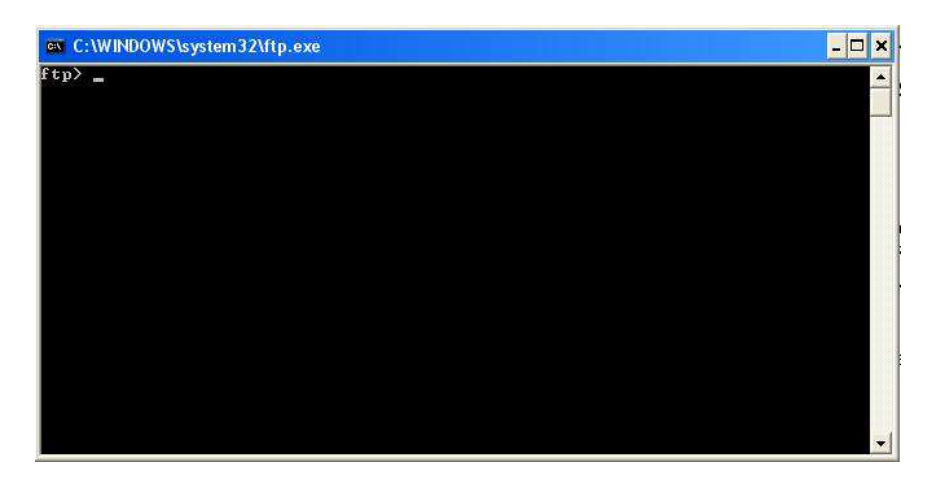

Saisir : « open adresseIP » Dans notre exemple cela donne « open 192.168.1.68 ».

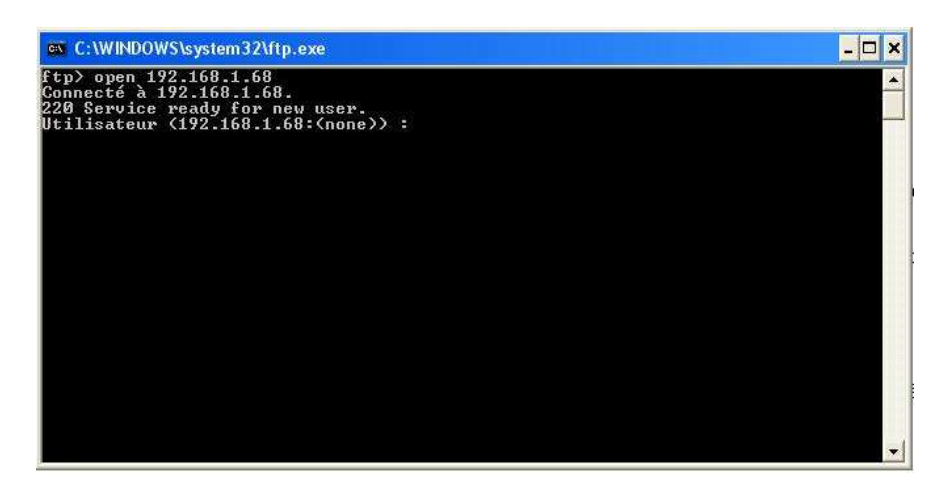

Saisir le login « pplus1 » puis entrez le mot de passe « ppluscom »

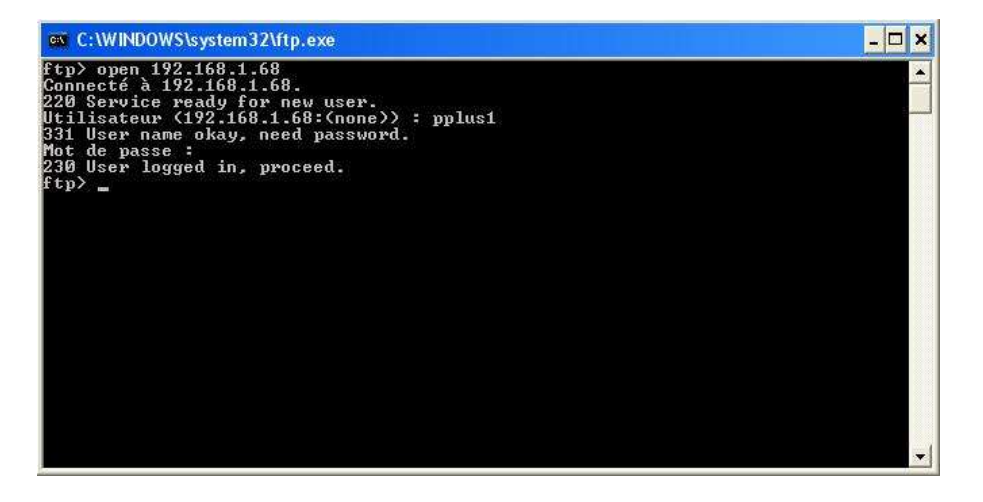

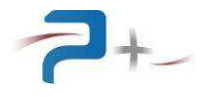

Les fichiers sont rangés dans un répertoire précis de la carte de commande. Saisir «cd \NANDFlash\Curves »

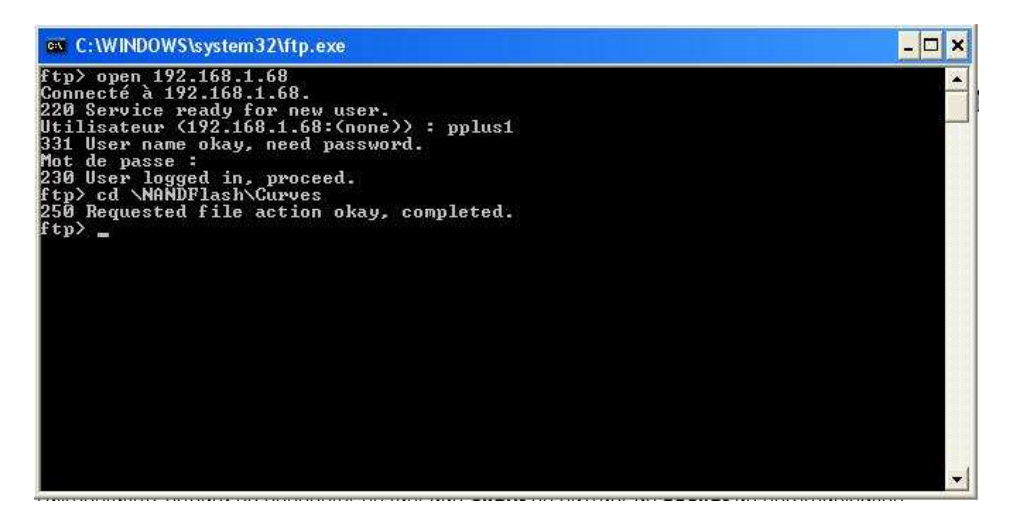

L'étape suivante permet de vous placer en local (sur votre PC) dans le dossier où vous avez enregistré votre fichier de forme d'onde. Saisissez « lcd ''VotreArborescence'' » Exemple : lcd "C:\Mescourbes"

Envoyer votre fichier : saisissez « send NomFichier » Dans notre exemple, pour envoyer le fichier « carre.csv », on saisit « send carre.csv »

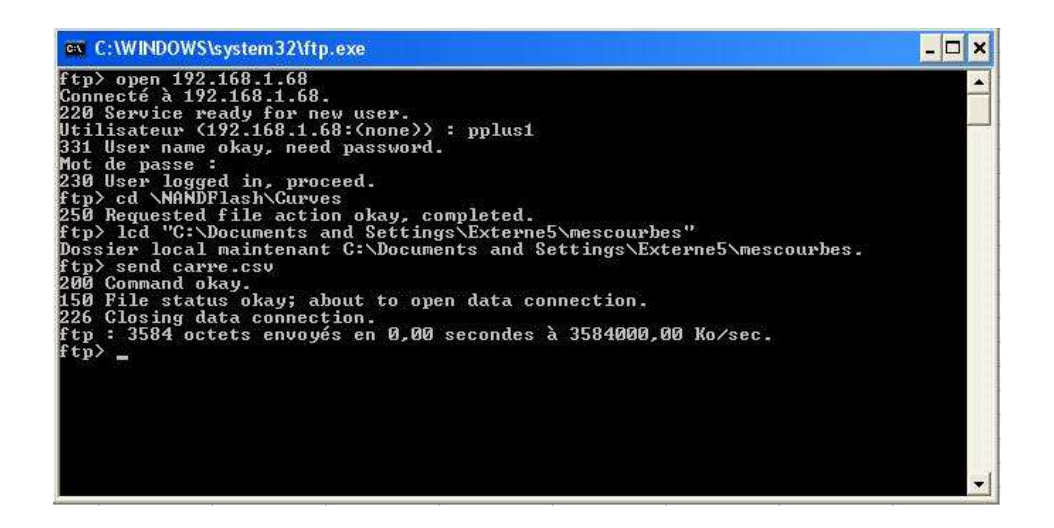

La dernière étape consiste à fermer la connexion pour cela saisir « close » puis « quit ».

Vous venez d'ajouter une nouvelle forme d'onde. Elle apparaît dans la liste des formes d'ondes disponibles localement (voir partie xx de ce document).

Vous pouvez également créer un fichier de traitement par lot (fichier BAT) qui automatise ce téléchargement.

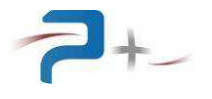

Page intentionnellement blanche

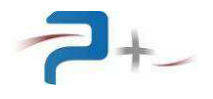

## **7. MAINTENANCE DE LA SOURCE**

## **7.1 Maintenance préventive**

Annuellement, l'équipe de maintenance réalisera les opérations suivantes :

- Nettoyage de la source,
- Contrôle de l'état général de la source (serrage des capots et façades, tenue et fonctionnement des connecteurs…),

De préférence, l'équipe de maintenance réalisera les opérations suivantes :

- Eteindre le système complètement,
- Débrancher tous les connecteurs reliés à la source,

puis procèdera au nettoyage et au contrôle de l'état général :

- Souffler délicatement à l'air comprimé (air sec **non huilé**) afin d'éliminer la poussière accumulée dans les grilles. ATTENTION : une pression d'air trop importante peut endommager des liaisons électriques,
- Vérifier le fonctionnement des ventilateurs,
- Vérifier l'état du serrage des connexions électriques accessibles,
- Vérifier qu'il n'y a pas d'anomalies apparentes (composants, fils ou connexions surchauffés, noircis), ou bruit suspect (ventilateur, …) : **contacter Puissance+ le cas échéant.**

## **7.2 Pannes et diagnostics**

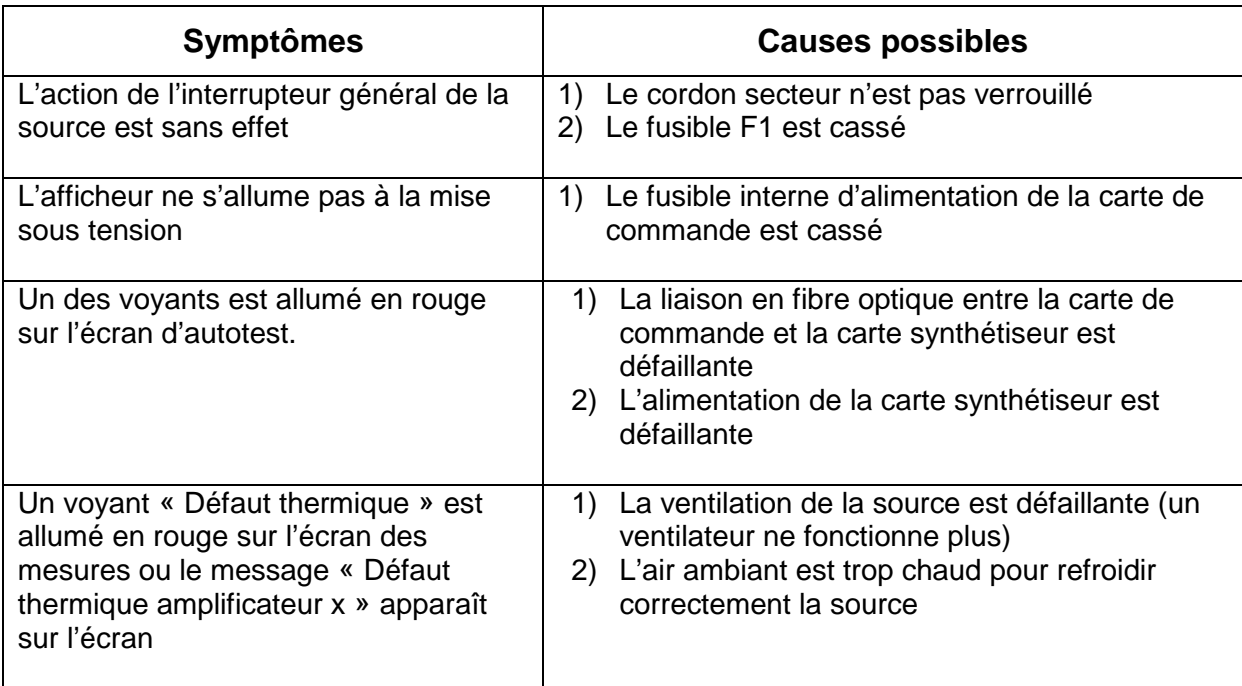

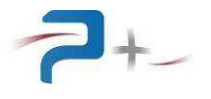

Page intentionnellement blanche

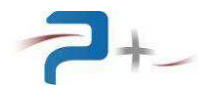

# **8. CARACTERISTIQUES TECHNIQUES**

## **8.1 Caractéristiques mécaniques**

Hauteur totale : 356 mm (8 U) Largeur totale : 483 mm (19 pouces) Profondeur d'intégration : 604 mm (hors connectique, grilles et poignées) Masse : 60 kg environ Deux poignées de préhension en face avant Deux poignées de préhension sur les côtés

Capot inférieur : tôle d'acier électro zinguée, épaisseur 2 mm Capot supérieur : tôle d'acier électro zinguée, épaisseur 1,5 mm Face Avant : aluminium traité SURTEC 650, épaisseur 4 mm, peinture : RAL 7035 Face Arrière : aluminium épaisseur 4 mm traitée KORUNDAL noir

#### **8.2 Caractéristiques environnementales**

La source a une température d'utilisation de 0 à 40 °C. Elle aune température de stockage de -15°C à +55°C. Elle est donnée pour une utilisation normale avec une humidité relative comprise entre 20% et 90 % à 40 °C, non condensante.

La source est équipée d'un système de ventilation forcée. L'air frais est aspiré par le devant, l'air chaud est expulsé par l'arrière au travers de trois ventilateurs.

#### **8.3 Caractéristiques d'entrée secteur**

Les caractéristiques du réseau sont :

- Type : triphasé 3 Phases Sans Neutre + Terre
- Tension d'entrée : 400 VRMS +6% -10%
- Fréquence d'entrée : de 45 Hz à 55 Hz
- Courant d'entrée : 12 ARMS environ pour une alimentation chargée au courant nominal
- Rigidité diélectrique : > 2500 VRMS pendant une minute entrée secteur par rapport à la sortie reliée à la masse mécanique

L'entrée secteur est disposée en face arrière de l'alimentation, en bas.

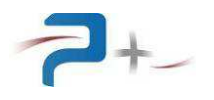

## **8.4 Caractéristiques de sortie**

L'alimentation fournit une puissance maximale de 6 kVA. Elle comporte quatre gammes de tension de sortie :

- Gamme 60 V :
	- Tension continue programmable de 0 à 60 VDC
	- Courant : de 0 à 100,0 ADC
- Gamme 130 V :
	- Tension continue programmable de 0 à 130 VDC
	- Courant : de 0 à 46,0 ADC
- Gamme 200 V :
	- Tension continue programmable de 0 à 200 VDC
	- Courant : de 0 à 30,0 ADC
- Gamme 400 V :
	- Tension continue programmable de 0 à 400 VDC
	- Courant : de 0 à 15,0 ADC

Les caractéristiques générales sont :

- Temps de montée tension et courant : < 100 µs
- Bruit et ondulation résiduelle (pour IS nom et VS nom) : <10<sup>-4</sup> typique
- Coefficient de température : < 50 ppm/°C
- Régulation en charge : < 1%
- Isolation : > 100 Mohms sous 500 VDC entre sortie et masse mécanique

Les diagrammes de fonctionnement indiquent les zones de fonctionnement permanent en fonction de la gamme (abscisses en VDC, ordonnées en ADC).

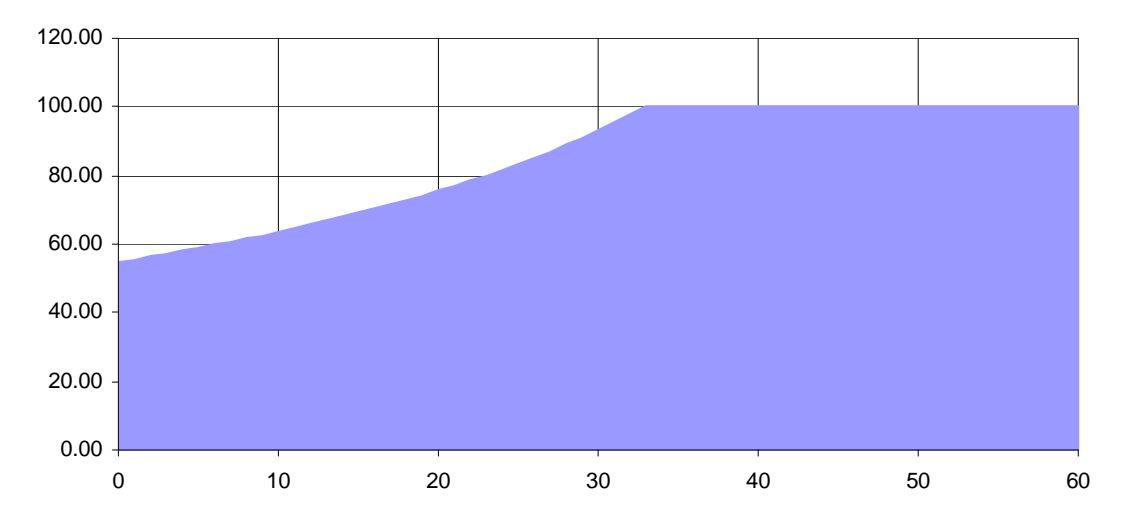

## **Gamme 60 V :**

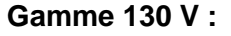

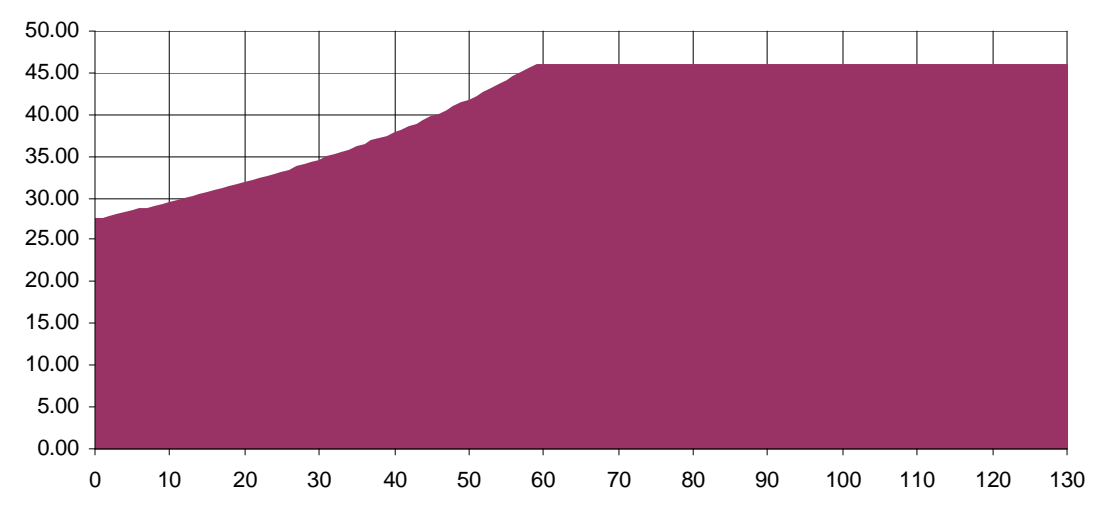

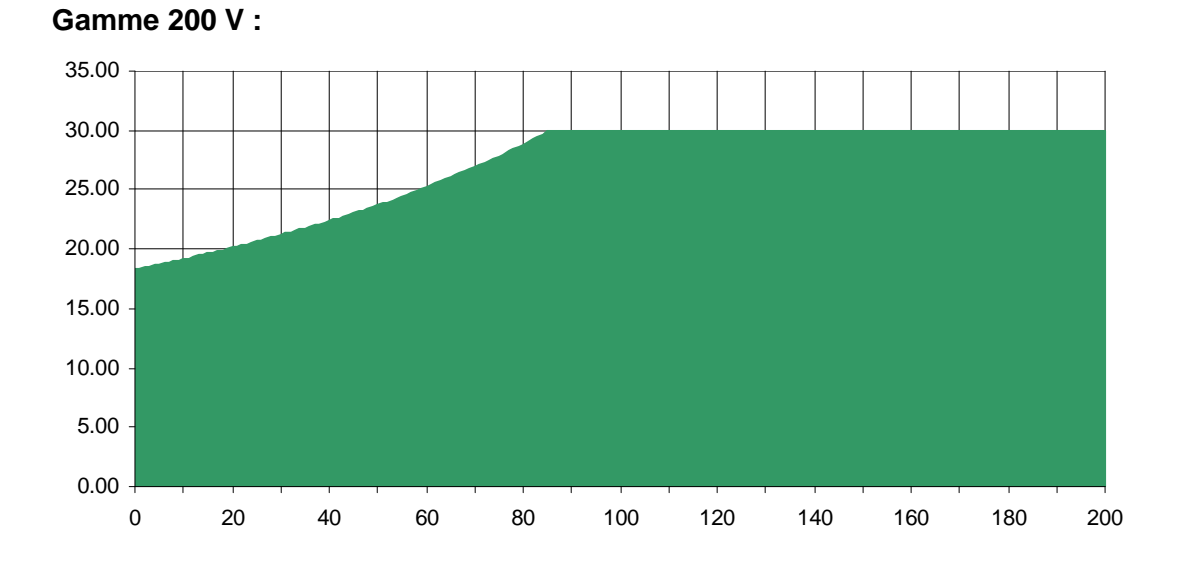

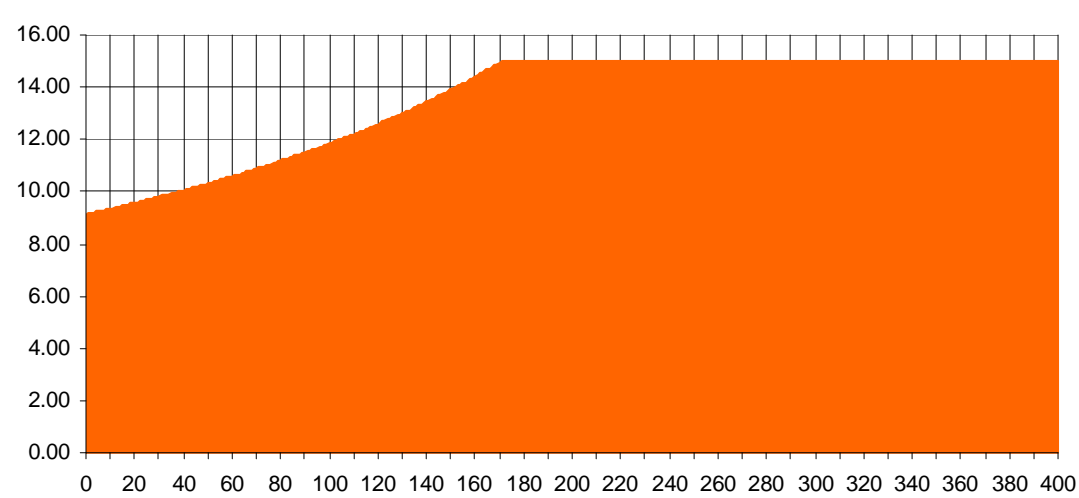

**Gamme 400 V :** 

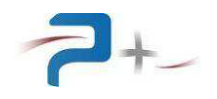

## **9. COURBES DE REGULATION**

Un panneau photovoltaïque est un ensemble de cellules semi-conductrices qui permettent de transformer de la lumière en électricité. Les courbes de réponse :

- $\bullet$   $\cup$  = f(I) (tension en fonction du courant),
- $\bullet$   $P = f(I)$  (puissance en fonction du courant),

ne sont pas linéaires, elles se présentent sous la forme suivante :

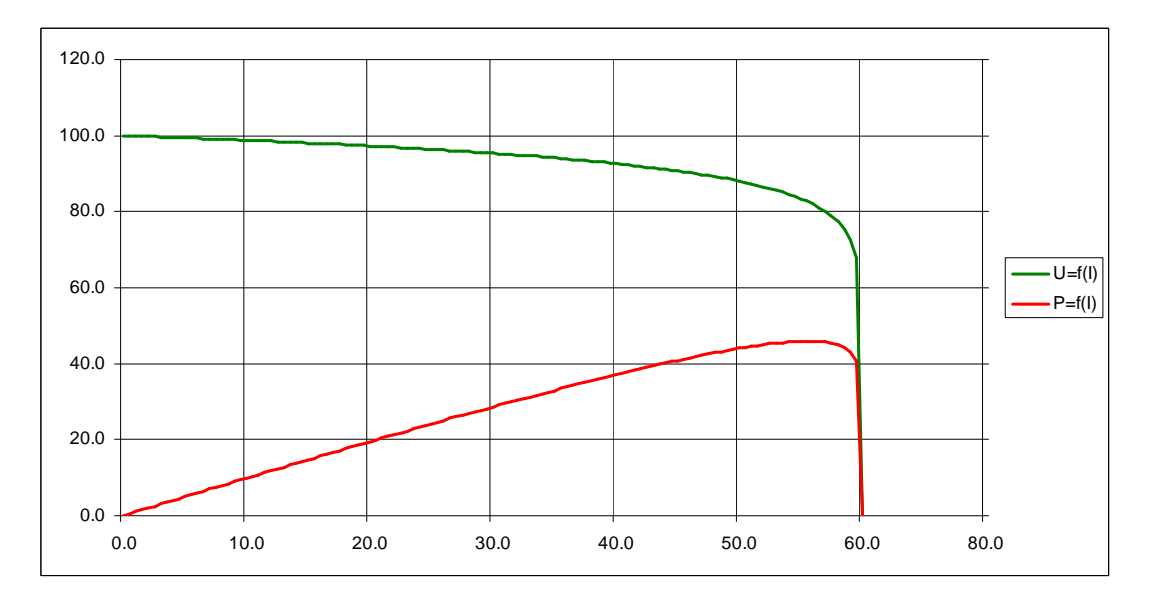

Lorsqu'un dispositif charge le panneau, plus il demande de puissance et plus l'intensité augmente, la tension ne baissant que faiblement. Mais il arrive un moment où le panneau ne peut plus répondre à la demande car celle-ci a dépassé ses capacités. Ce point s'appelle le MPP ou « Max Power Point ». Si le dispositif continue de demander plus d'énergie au panneau, sa tension de sortie chute brutalement et il n'y a alors presque plus de puissance.

Cette courbe de réponse tension / courant est bornée par deux points caractéristiques :

- Le courant de court circuit ISC, courant fourni par le panneau quand la tension à ses bornes est nulle,
- La tension de circuit ouvert VS0, tension qui apparaît aux bornes du panneau quand le courant débité est nul.

La courbe de réponse d'un panneau photovoltaïque U=f(I) dépend des caractéristiques mentionnées par le constructeur avec des règles de variation précises :

- Le courant de sortie est directement proportionnel à l'ensoleillement,
- La tension de sortie dépend de la température : la tension diminue si la température augmente,
- Le courant de sortie dépend très peu de la température.

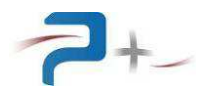

## **9.1 Exemples de courbes de réponse U=f(I)**

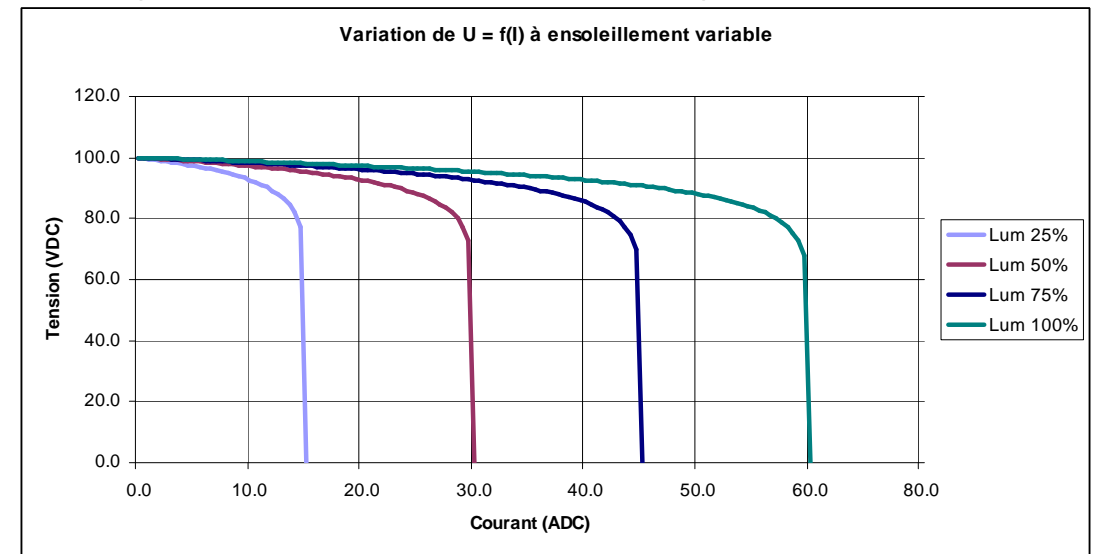

Courbe de réponse en fonction de l'ensoleillement à température constante :

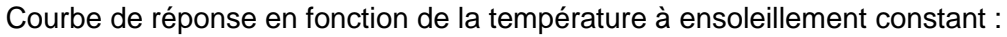

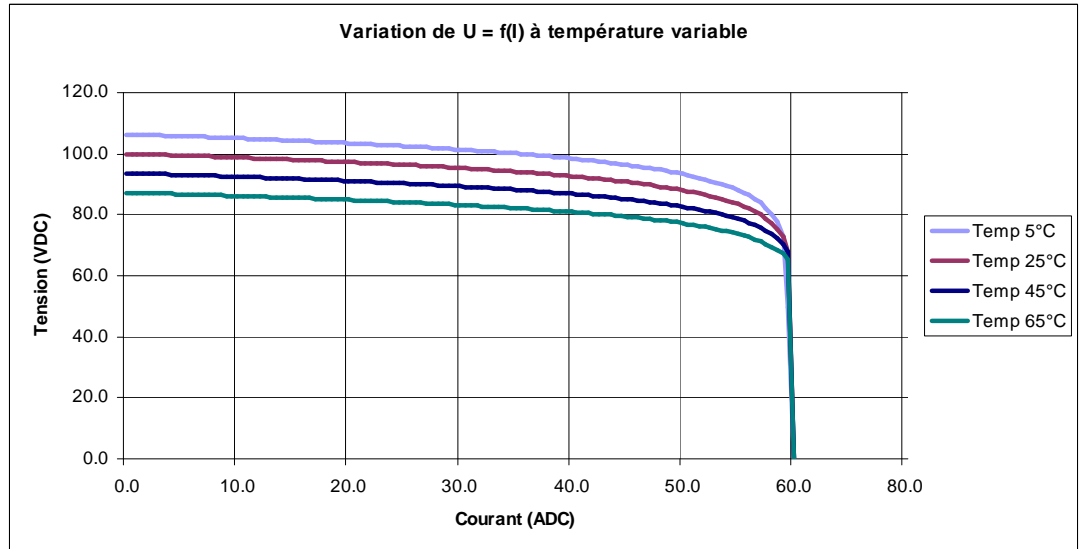

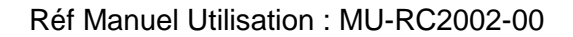

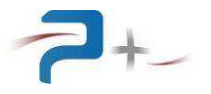

## **9.2 Exemple d'équation de régulation**

La courbe de réponse d'un panneau photovoltaïque dépend de nombreux paramètres : ISC est le courant de court-circuit, LUM est l'ensoleillement, CELLTEMP est la température du panneau, REFTEMP est la température de référence, ITEMP est le coefficient de température du courant, VS0 est la tension à vide, UTEMP est le coefficient de température de la tension, VMPP est la tension du point maximum de puissance, IMPP est le courant du point maximum de puissance.

En fonction de l'ensoleillement et de la température, le courant maximal IMAX délivré par le panneau photovoltaïque est :

#### **IMAX = ISC x LUM / 100 x [1 + (CELLTEMP – REFTEMP) x ITEMP / 100]**

En fonction de la température, la tension maximale VMAX aux bornes du panneau photovoltaïque est :

**VMAX = VS0 x [1 + (CELLTEMP – REFTEMP) x UTEMP / 100]** 

Le coefficient de correction K est (Ln est un logarithme népérien) :

**K = VS0 / (VS0 – VMPP) x Ln [ ISC / (ISC – IMPP) ]** 

Comme VS0 est strictement supérieur à VMPP et ISC strictement supérieur à IMPP, cette équation est toujours valide.

En fonction de ces trois variables, VMAX, IMAX et K calculées précédemment, la courbe de réponse d'un panneau peut s'exprimer de deux façons :

Tension en fonction du courant soit U=f(I) (Ln est un logarithme népérien) :

**U = VMAX x [ 1 + Ln [ (IMAX – I) / IMAX ] / K ]** 

Ou courant en fonction de la tension soit I=f(U) (Exp une exponentielle) : **I = IMAX x [ 1 - Exp [ -K x (VMAX – V) / VMAX ] ]** 

Dans le premier cas, si I est égal à IMAX, U est alors nulle (limite de l'équation).

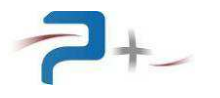

Ces équations permettent de tracer les courbes de réponse. Le fichier « Base-U.csv » comporte la courbe U=f(I) suivante :

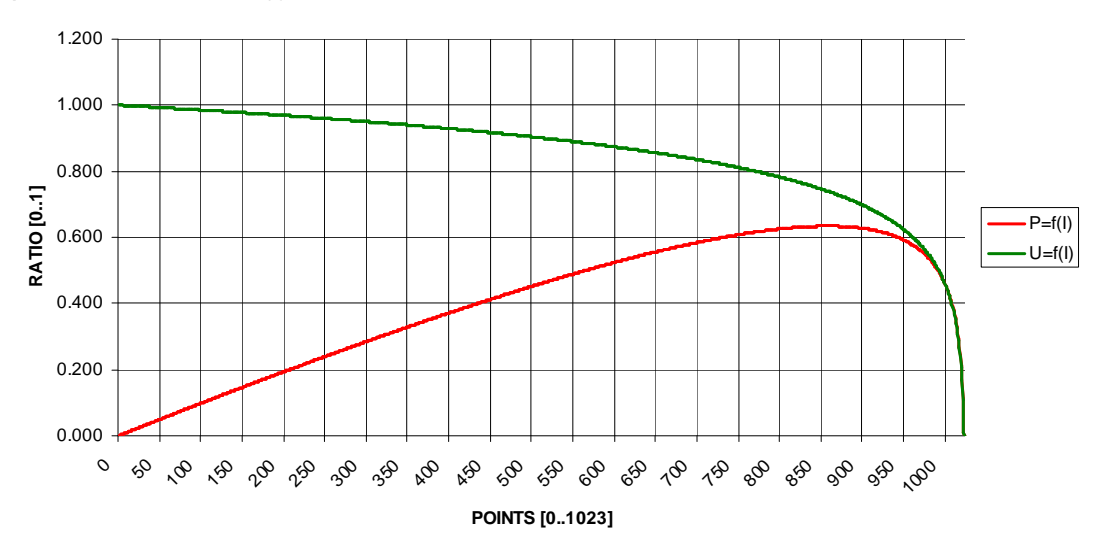

Lorsque le courant I est très proche du courant IMAX, la tension chute très brutalement.

Pour des même valeurs de paramètres, le fichier « Base-I.csv » comporte la courbe I=f(U) suivante :

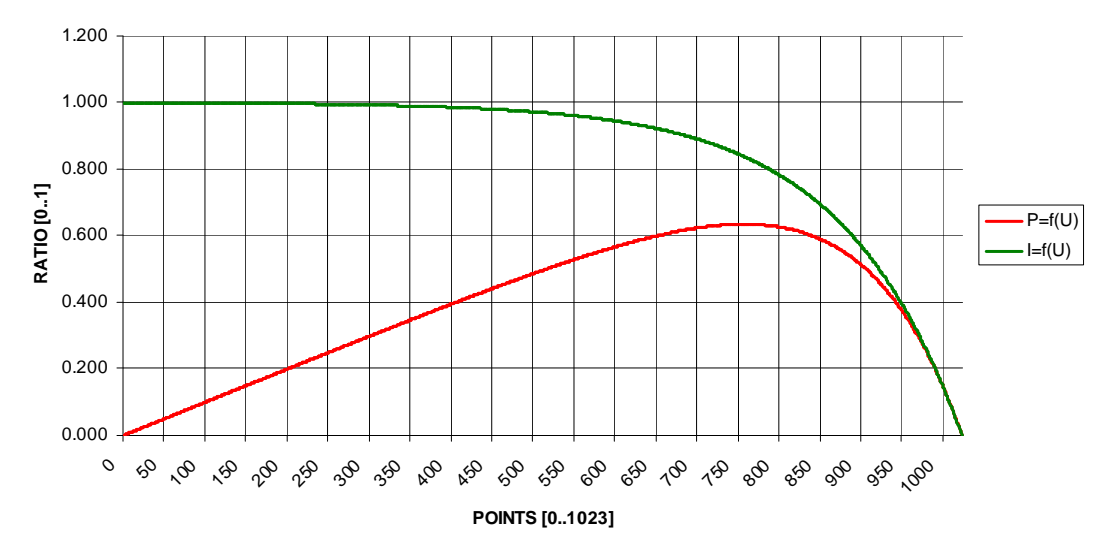

Les fichiers de base « Base-U.csv » et « Base-I.csv » sont fournis avec la source. La création de ces courbes est faite dans un classeur Excel. Ce choix permet de créer ou modifier toute forme d'équation de régulation.

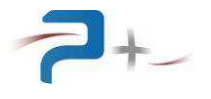

Page intentionnellement blanche